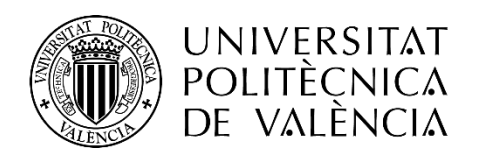

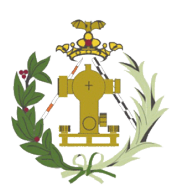

**ESCUELA TÉCNICA SUPERIOR** DE INGENIERÍA GEODÉSICA, **CARTOGRÁFICA Y TOPOGRÁFICA** 

# Trabajo Final de Grado Grado en Ingeniería en Geomática y Topografía

# Diseño de una infraestructura de datos espaciales y geoportal en la localidad de La Alcudia

Autor: Cristian Bauset Muñoz Tutores: Eloína Coll Aliaga José Carlos Martínez Llario

Valencia, Julio 2016

# Índice

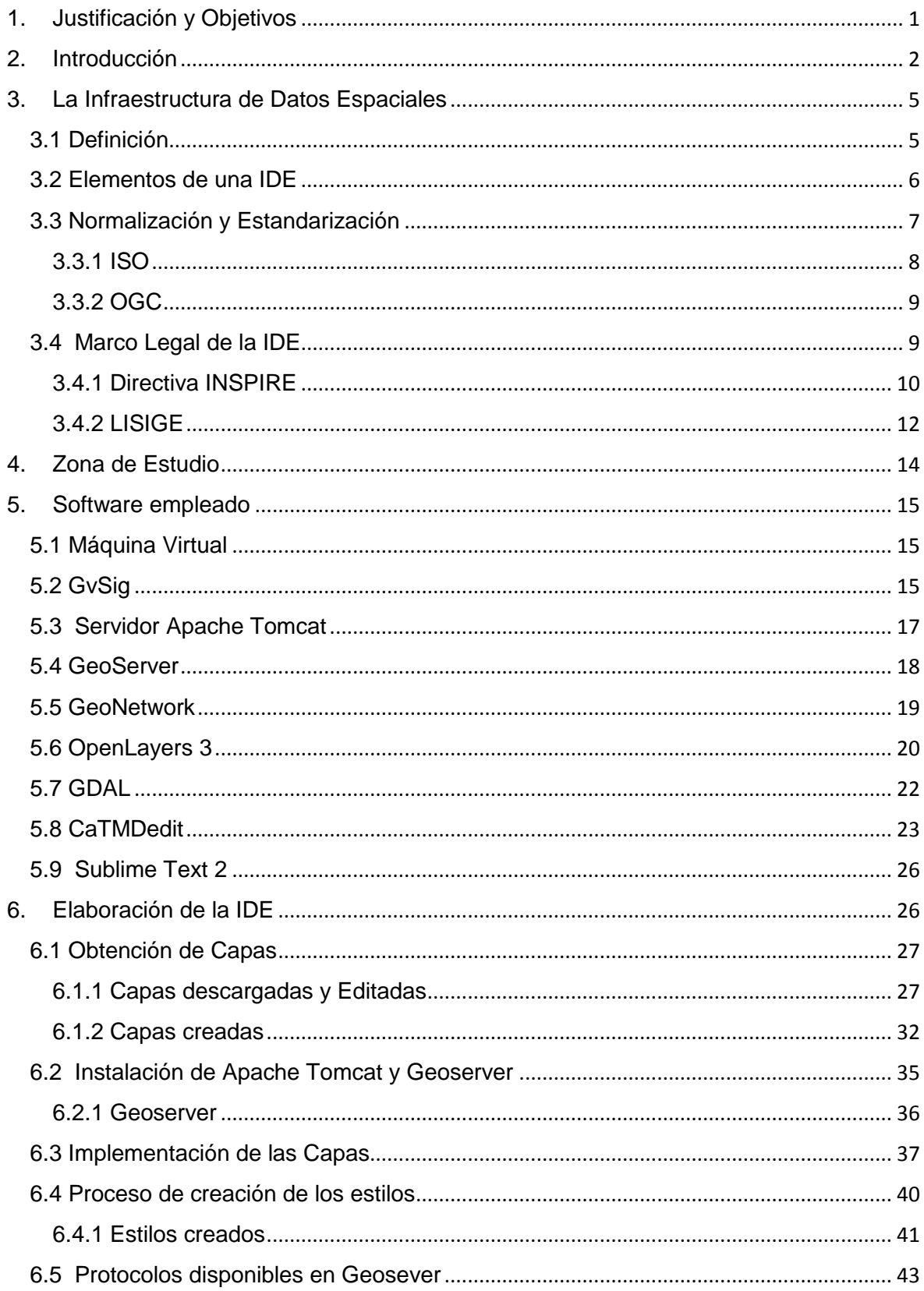

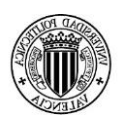

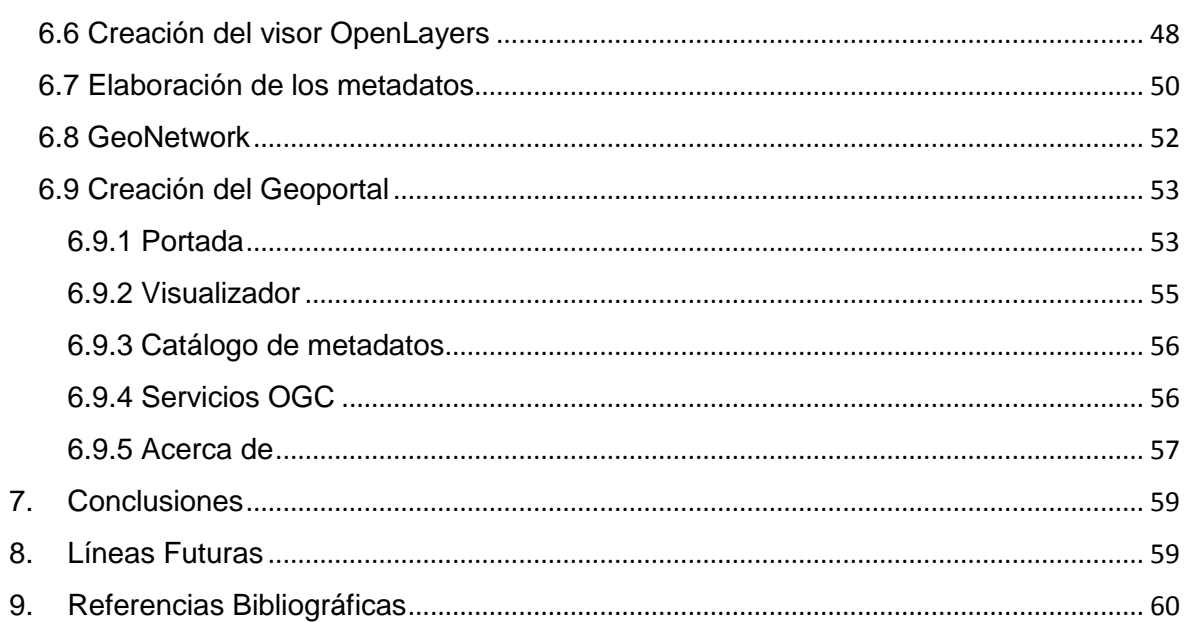

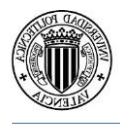

## Lista de Tablas

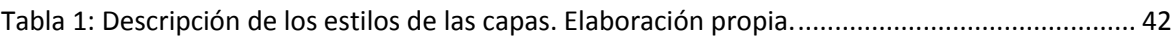

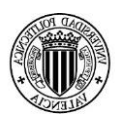

# Lista de Figuras

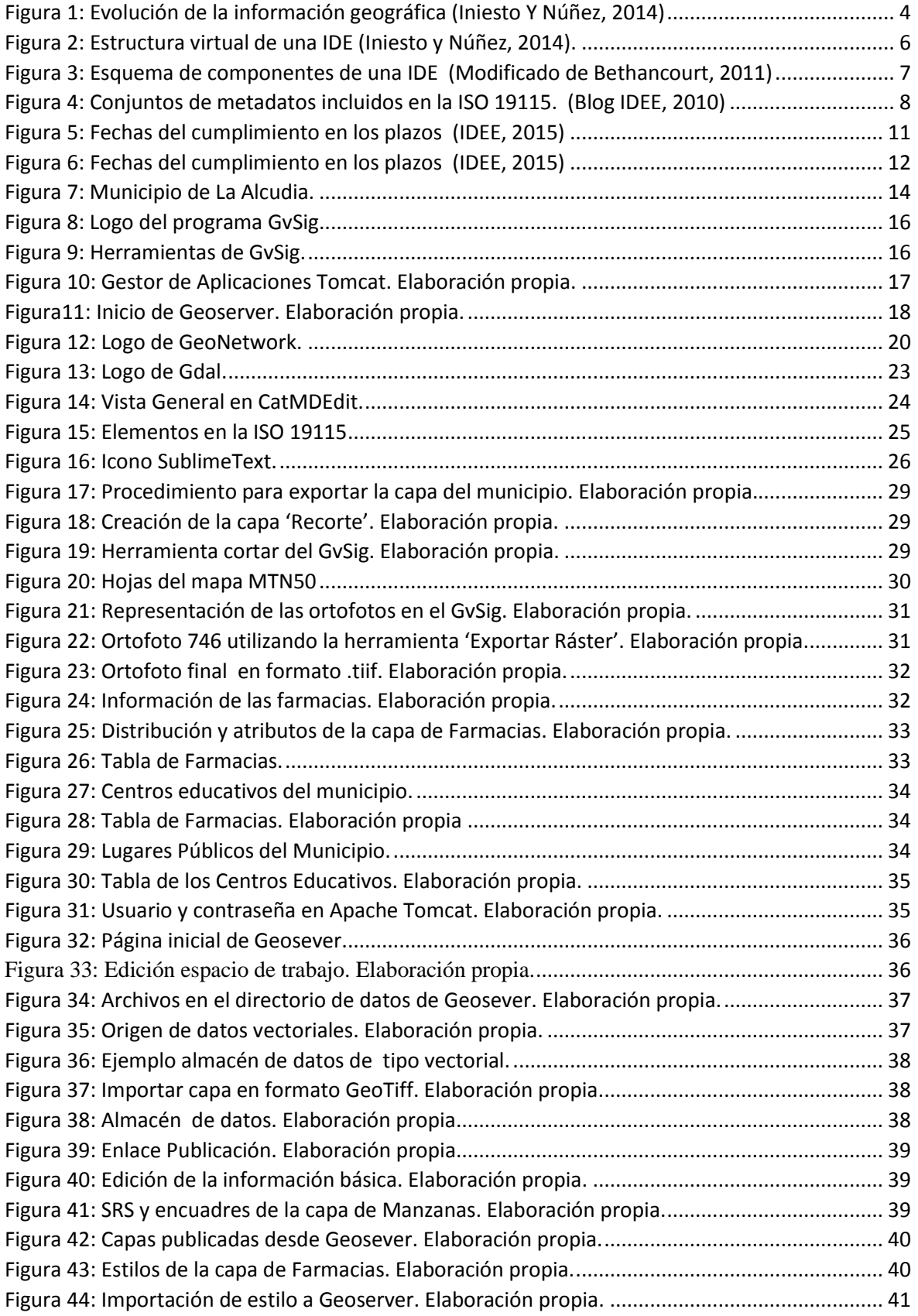

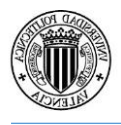

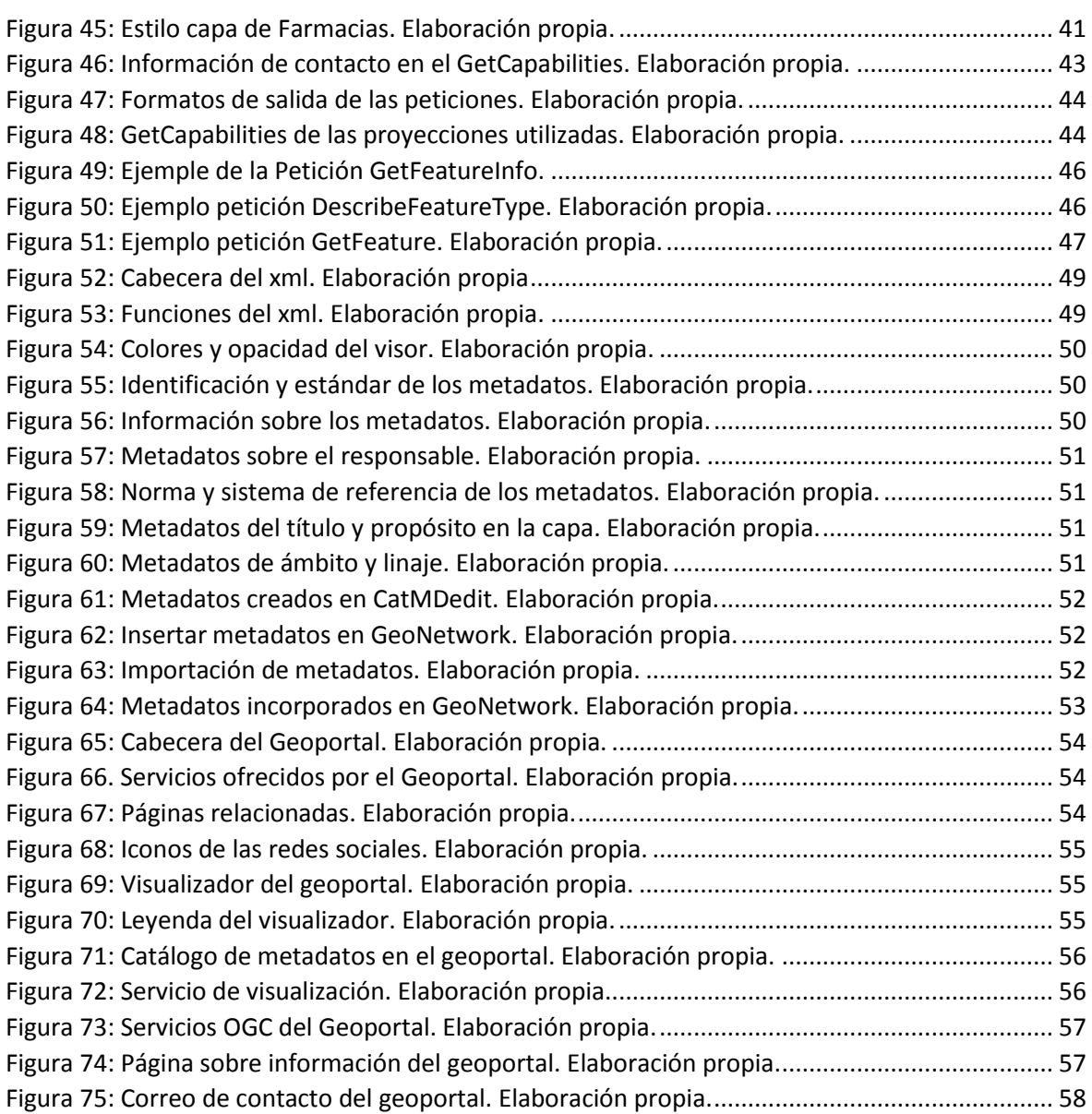

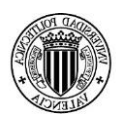

## Lista de Abreviaturas

AENOR: Asociación Española de Normalización y Certificación

- BCN: Base Cartográfica Numérica
- BTN: Base Topográfica Nacional
- CEN: Comité Europeo de Estandarización (Comité Européen de Normalisation)
- CNIG: Centro Nacional de Información Geográfica
- CRS: Sistema de Referencia de Coordenadas (Coordiante Reference System)
- CSG: Consejo Superior Geográfico
- CSS: Hoja de estilos en cascada (Cacading Style Sheets)
- CSW: Servicio Web de Catálogo (Web Catalog Service)
- EPSG: European Petroleum Survey Group
- HTML: Lenguaje de Marcas Hipertexto (Hipertext Markup Language)
- IDE: Infraestructura de Datos Espaciales
- IG: Información Geográfica
- ISO: Organización Internacional de Estandarización (International Organization for Standardization)
- INSPIRE: Infraestructure for Spatial Information in Europe
- KML: Keyhole Markup Language
- LISIGE: Ley sobre las Infraestructuras y Servicios de Información Geográfica en España
- NEM: Núcleo Español de Metadatos
- OGC: Open Geospatial Consortium
- OSGeo: Open Source Geospatial Foundation
- OSM: OpenStreetMap
- PNOA: Plan Nacional de Ortofotografia Aérea
- SLD: Styled Layer Descriptor
- URL: Uniform Resource Locators
- WFS: Servicio Web de Fenómenos (Web Feature Service)
- WMS: Servicio Web de Mapas (Web Map Services)
- WMTS: Servicio Web de Tesela de Mapas (Web Map Tile Service)
- XML: Lenguaje de Marcas Extensible (Extensible Markup Langua)

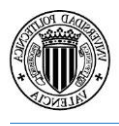

## Resumen

El trabajo trata sobre la elaboración del Geoportal de la localidad de La Alcudia, donde para ello, se descargarán y crearán distintas capas cartográficas con sus respectivos metadatos y se implementarán en el visualizador y en el catálogo de metadatos respectivamente.

Se empezará, con la descarga de información geográfica disponible en los organismos oficiales como es el Instituto Geográfico Nacional, donde se modificará para tener información que sea de utilidad. Además también se crearán capas que no están disponibles en dichos organismos.

Posteriormente, se introducirán los metadatos necesarios para cumplir con la directiva Inspire Europea y concretamente a su transposición a la legislación española, la normativa LISIGE.

Finalmente, se elaborará una página web que contenga tanto el visualizador con las distintas capas creadas y descargadas, como los metadatos alojados en el servidor.

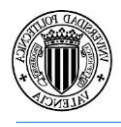

## <span id="page-10-0"></span>1. Justificación y Objetivos

El objetivo del trabajo es mostrar a los organismos, empresas, o personas interesadas, información geográfica acerca del municipio de La Alcudia. Ya que en la actualidad, el ayuntamiento no cuenta con una infraestructura de datos espaciales.

Para ello, se emplearán las especificaciones del Open Geospatial Consortium (OGC) y la normativa Europea INSPIRE, que en la legislación española se transpone en la normativa LISIGE.

Para implementar los requisitos mencionados, se elaborará un Geoportal que deberá cumplir una serie de características:

• Visualizador web: se podrá visualizar la información geográfica (IG), utilizando los comandos básicos de navegación.

•Búsqueda de metadatos: en el geoportal también se encontrarán metadatos de las capas descargas o creadas en el visualizador.

La información geográfica que se mostrará en el visualizador se obtendrá a partir de organismos oficiales, a través del Web Map Service(WMS) o creada por nosotros mismos.

Con el geoportal se pretende ahorrar tiempo a la administración, principalmente a la hora de visualizar IG del municipio y también como obtener metadatos de las capas de interés.

Así, en la elaboración del proyecto final de grado y utilizando los conocimientos adquiridos durante la carrera, se pretende obtener el título en ingeniero en Geomática y Topografía.

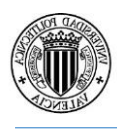

## <span id="page-11-0"></span>2. Introducción

La información geográfica es reconocida por su gran importancia en proyectos y actividades de toda índole. Sin embargo, dicho reconocimiento no llega hasta la época de los 90. En la Conferencia de las Naciones Unidas sobre el Medio Ambiente y el Desarrollo, también conocida como «Cumbre de la Tierra», celebrada en Río de Janeiro en junio de 1992 [\(http://www.cinu.org.mx/temas/des\\_sost/conf.htm\)](http://www.cinu.org.mx/temas/des_sost/conf.htm) ,la importancia de la Información Geográfica y la necesidad de su correcta gestión fue calificada como crítica para la toma de decisiones y para poder solucionar problemas de diferente naturaleza acerca de los cuales allí se debatía (protección medioambiental, cooperación internacional, desarrollo sostenible, etc.) a distintos niveles jurisdiccionales (nivel global, regional, nacional y local).

En esta cumbre los países participantes acordaron adoptar un enfoque de desarrollo que protegiera el medio ambiente, mientras se aseguraba el desarrollo económico y social. En ella fueron aprobados por 178 gobiernos diversos documentos, entre ellos:

Declaración de Río sobre medio ambiente y desarrollo.

[\(http://www.un.org/documents/ga/conf151/aconf15126-1annex1.htm\)](http://www.un.org/documents/ga/conf151/aconf15126-1annex1.htm): se definen los derechos y deberes de los Estados.

El Programa 21, un plan de acción exhaustivo que habrá de ser adoptado universal, nacional, local y tiene como finalidad metas ambientales y de desarrollo sostenible en el siglo XXI.

La Declaración de principios sobre los bosques y las Convenciones sobre el cambio climático, la diversidad biológica y la Desertificación. (Iniesto y Núñez, 2014).

Esta "cumbre de la Tierra", tuvo como consecuencias un cambio en las reglas del juego, ya que ahora tenían que colaborar juntos en el intercambio de información.

En otras palabras, en una reunión de naciones que buscaban coordinarse para solucionar asuntos medioambientales, estas concluyeron unánimemente que un aspecto critico era coordinarse en lo referente a información geográfica, pues esta era una herramienta básica para el desarrollo de cualquier actividad en ese ámbito. Y además, que esta coordinación debería extenderse dentro de cada país descendiendo desde el nivel estatal hasta el nivel más detallado en el que se produzca información geográfica (Luaces, Olaya, y Fonts, 2011).

Pero antes que hubiera una coordinación real, debía de existir una homogeneidad entre la información geográfica, que en aquel momento no existía. Ya que con los proyectos, no había un intercambio de IG, se debía de encontrar una solución.

Aunque no existieran iniciativas formales para atajar el problema, este estaba ya plenamente identificado. En particular, se habían identificado los siguientes puntos problemáticos respecto a la IG (Luaces, Olaya, y Fonts, 2011):

- Calidades muy diferentes y sin especificar.
- Disparidad de escalas y formas de representación.
- Políticas de precios que suponen, en la práctica, hacer inaccesibles los datos espaciales.
- Un mercado sin regular: distintos proveedores con productos similares,

• Falta de estándares de intercambio. Cada proveedor suministra la información en el formato de fichero de su programa (propietario).

Con los problemas detectados, el siguiente paso sería la búsqueda de un reglamento para la unificación de los distintos tipos de informaciones geográficas. Es así como nace la IDE.

En efecto, para interoperar hay que hacerlo conforme a unas normas y especificaciones acordadas. Una IDE constituye un entorno de intercomunicación, incluso colaborativo, y para poder intercomunicarse hacen falta las correspondientes reglas, sean impuestas por una parte o acordadas por un conjunto amplio, que puede ser incluso global. Este último es el verdadero entorno de una IDE. (Iniesto y Núñez, 2014).

Podemos decir que las infraestructuras de datos espaciales, en el mundo de la información geográfica, han despejado el camino para el acceso a los servicios de información geográfica y a la verdadera interoperabilidad entre ellos. (Iniesto y Núñez, 2014).

El concepto central alrededor del que se estructura toda la tecnología, ya no son los datos, alma y centro de los SIG que consumían la mayor parte de los recursos invertidos, sino los servicios que permiten que la sociedad en su conjunto amortice las inversiones realizadas en

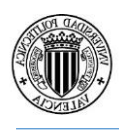

la generación de datos y en el establecimiento de sistemas de información (Rodríguez, et al., 2006).

Decimos que las IDE constituyen un nuevo paradigma en el campo de la Geomática porque suponen un cambio sin vuelta atrás en los principios fundamentales, métodos de trabajo, resultados, e incluyo en la difusión y utilización de resultados (Rodríguez, et al., 2006).

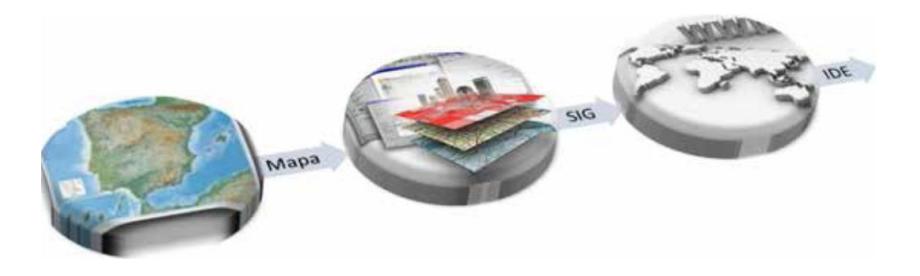

Figura 1: Evolución de la información geográfica (Iniesto Y Núñez, 2014)

<span id="page-13-0"></span>La importancia y requisitos de Información Geográfica para la toma de decisiones pueden resumirse en las siguientes necesidades relativas a la localización, acceso y uso de esta información:

• Información actualizada, ya que, ya sea por la acción del hombre o por causas naturales, las características de la Tierra son altamente cambiantes y para tomar decisiones fundamentadas es necesario disponer de datos actualizados. La actualización implica siempre un gasto considerable, por ello la Información Geográfica suele ser cara pues son costosos los medios para conseguirla.

• Información instantánea, ya que, en los momentos críticos de tomas de decisión se requiere que la información esté disponible de manera inmediata. Esto implica que los centros de distribución de información deben tener agilidad en la entrega de la información.

• Acceso ubicuo. La información está en manos de quien la produce o la distribuye (instituciones, organismos, empresas, universidades) y el acceso más rápido, generalizado y ubicuo es el que se realiza por medio de las redes de Internet (IGN, 2012).

A todo este conjunto de características le llamamos Infraestructura de Datos Espaciales.

## <span id="page-14-0"></span>3. La Infraestructura de Datos Espaciales

### <span id="page-14-1"></span>3.1 Definición

Una Infraestructura de Datos de Espaciales (IDE) es un sistema informático integrado por un conjunto de recursos (catálogos, servidores, programas, aplicaciones, páginas web,…) que permite el acceso y la gestión de conjuntos de datos y servicios geográficos (descritos a través de sus metadatos), disponibles en Internet, que cumple una serie normas, estándares y especificaciones que regulan y garantizan la interoperabilidad de la información geográfica. Así mismo es necesario establecer un marco legal que asegure que los datos producidos por las instituciones serán compartidos por toda la administración y que potencie que los ciudadanos los usen [\(http://www.idee.es/web/guest/introduccion-a-las-ide\)](http://www.idee.es/web/guest/introduccion-a-las-ide).

Una definición más oficial es la incluida en la LISIGE (Ley 14/2010, sobre las infraestructuras y los servicios de información geográfica en España), que en su Capítulo I, artículo 3 establece que una Infraestructura de datos espaciales es una «estructura virtual en red integrada por datos georreferenciados y servicios interoperables de información geográfica distribuidos en diferentes sistemas de información, accesible vía Internet con un mínimo de protocolos y especificaciones normalizadas que, además de los datos, sus descripciones mediante metadatos y los servicios interoperables de información geográfica, incluya las tecnologías de búsqueda y acceso a dichos datos; las normas para su producción, gestión y difusión; los acuerdos sobre su puesta en común, acceso y utilización entre sus productores y entre éstos y los usuarios; y los mecanismos, procesos y procedimientos de coordinación y seguimiento establecidos y gestionados de conformidad con lo dispuesto en la presente ley»(Iniesto y Núñez,2014).

Una IDE es un sistema de sistemas integrado por un conjunto de recursos muy heterogéneo (datos, software, hardware, metadatos, servicios, estándares, personal, organización, marco legal, acuerdos, políticas, usuarios…), gestionado por una comunidad de actores, para compartir IG en la web de la manera más eficaz posible (Béjar et al., 2009).

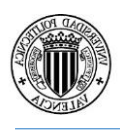

En resumen, una infraestructura de datos espaciales es un sistema informático cuya finalidad es el intercambio de información y servicios geográficos utilizando para ello, una serie de estándares y leyes.

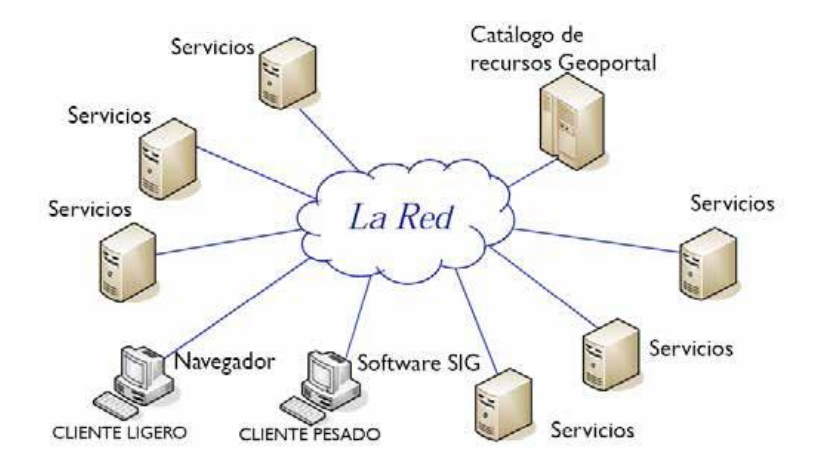

<span id="page-15-1"></span>Figura 2: Estructura virtual de una IDE (Iniesto y Núñez, 2014).

## <span id="page-15-0"></span>3.2 Elementos de una IDE

Para el correcto funcionamiento de una IDE, se tienen que implementar una serie de componentes y una serie de acuerdos entre productores, usuarios e integradores de la IG.

Los elementos principales son:

• Marco institucional: serie de acuerdos entre los distintos actores y los ámbitos territoriales.

• Políticas de datos: leyes para utilizar, compartir y distribuir IG. Además de integrar la cooperación entre AA.PP.

• Lenguaje común: para poder transmitir, recibir información y ejecutar programas.

• Normas y estándares: para la interoperabilidad entre los datos y los servicios que comentaremos más adelante.

• Tecnología: uso de un *software* y *hardware* apropiados, que permitan desarrollar y ejecutar los comandos necesarios para gestionar la IG.

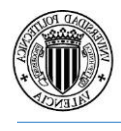

Diseño de una Infraestructura de Datos Espaciales y geoportal en la localidad de La Alcudia

• Internet: medio para poder descargar y compartir los servicios y datos.

• Metadatos: información descriptiva sobre los datos y servicios, acerca de su disponibilidad, versión, idioma, características técnicas y restricciones entre muchas más cosas.

• Datos: que dependiendo del propietario los podrá servir para solo lectura, para ver sus características o para descargarlos.

• El personal: Indispensable en la creación y mantenimiento de la IDE.

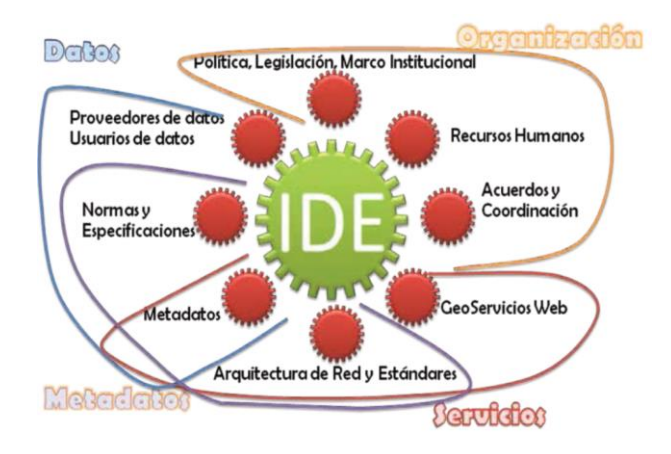

<span id="page-16-1"></span>Figura 3: Esquema de componentes de una IDE (Modificado de Bethancourt, 2011)

## <span id="page-16-0"></span>3.3 Normalización y Estandarización

Definen las normas y estándares que formaran la base tecnológica de la IDE y que permiten su **interoperabilidad**. Las principales organizaciones son la Organización de Normalización Internacional (**ISO**), el Open Geospatial, Consortium (**OGC**) y el World Wide Web Consortium (**W3C**). En estos organismos, los actores de la IDE deben participar, destacando expertos en sus grupos de trabajo y haciendo llegar sus propuestas, comentarios y votos mediante los procedimientos establecidos en cada caso. (Iniesto y Nuñez, 2014).

El uso de normas, perfiles y guías de metadatos ayudan a lograr la normalización de los metadatos y la aplicación de criterios comunes, haciendo posible que, por un lado, los productores de datos puedan gestionar y organizar mejor la información que producen; y por otro, que los usuarios puedan localizar, acceder, adquirir y utilizar esa información de un modo más eficiente. En el ámbito internacional, las normas ISO 19115, ISO 19115-2,

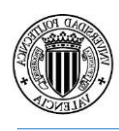

ISO 15836 e ISO 19119 fijan los criterios sobre la estructura, el contenido y el modelo de metadatos a aplicar; e ISO/ TS 19139, el formato de intercambio en archivos XML. En el ámbito europeo, la Directiva INSPIRE ha establecido unas normas de ejecución destinadas a garantizar que los registros de metadatos sean compatibles y utilizables en un contexto comunitario y transfronterizo. (Bernabé y López, 2012).

Muchos países o comunidades han definido sus conjuntos de metadatos mínimos recomendados basándose en las normas ISO, como ocurre con el Núcleo Español de Metadatos (NEM). Para facilitar la creación de los registros de metadatos, existen herramientas que cumplen con las normas, como por ejemplo CatMDEdit, ServiCube, Geonetwork e incluso el prototipo desarrollado por INSPIRE. (Bernabé y López, 2012).

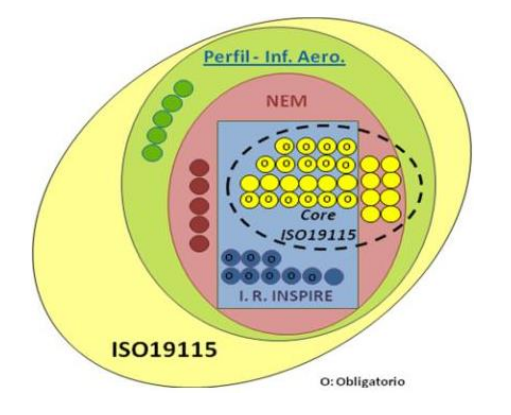

Figura 4: Conjuntos de metadatos incluidos en la ISO 19115. (Blog IDEE, 2010)

## <span id="page-17-1"></span><span id="page-17-0"></span>3.3.1 ISO

Tanto en Europa como en España la normalización de la información geográfica digital de las IDE se realiza mediante los organismos de normalización internacional ISO (Internacional Organization for Standardization) y europeo CEN (European Comité for Standardization). Son sus comités técnicos los encargados de generar las familias de normas, el comité internacional ISO/TC211-Geographic Information, cuyos trabajos de normalización dan como resultado la familia de normas ISO 19100, y el comité europeo de normalización EN CEN/TC 287, que adopta la serie ISO 19100 como normativa europea y desarrolla nuevas normas y perfiles en cooperación con ISO/TC211. En el contexto español,

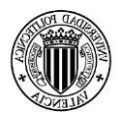

la colaboración con los organismos europeos e internacional de normalización se realiza a través del comité técnico AEN/CTN 148 de AENOR (Asociación española de Normalización y Certificación). (IDEE, 2015)

## <span id="page-18-0"></span>3.3.2 OGC

Adicionalmente a las tareas de ISO de estandarizar, un consorcio de organizaciones, empresas, instituciones y universidades, conocido como Open Geospatial Consortium (OGC) creada en 1994 y que agrupa a cerca de 450 socios (enero 2012), tiene como misión promover el uso de estándares y tecnologías abiertas en el área de sistemas y tecnologías de la información geográfica y afines. (Bernabé y López, 2012)

En muchos casos, los estándares utilizados en el OGC son implementados en la ISO.

Cuando están los estándares disponibles, el siguiente paso es el intercambio de información entre distintos ordenadores, para ello, se utilizan "lenguajes de marcado" siendo GML y KML los más utilizados.

## <span id="page-18-1"></span>3.4 Marco Legal de la IDE

Para hacer posible la coordinación entre los distintos actores que interactúan en la IDE, hay que crear un marco legal para que todos cumplan con una serie de requisitos y así poder implementar la IDE.

El marco legal establece las competencias, el régimen jurídico, los requisitos de colaboración entre organismos públicos, la política de datos general a adoptar, en el ámbito de la cartografía y de la IG de los organismos implicados. (Bernabé y López, 2012)

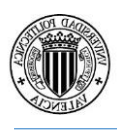

### <span id="page-19-0"></span>3.4.1 Directiva INSPIRE

En la comunidad Europea, el marco legal formado para una infraestructura de información espacial se llama, Directiva Inspire.

Para asegurar que las infraestructuras de datos espaciales de los Estados miembros sean compatibles e interoperables en un contexto comunitario y transfronterizo, la Directiva exige que se adopten Normas de Ejecución comunes (Implementing Rules) específicas para las siguientes áreas: metadatos, conjuntos de datos, servicios de red, servicios de datos espaciales, datos y servicios de uso compartido y seguimiento e informes. Estas normas se consideran Decisiones o Reglamentos de la Comisión y por tanto son de obligado cumplimiento en cada uno de los países de la Unión. La implementación técnica de estas normas se realiza mediante las Guías Técnicas o Directrices (Technical Guidelines), documentos técnicos basados en estándares y normas Internacionales. Ir al apartado Puesta en práctica para más información.<http://idee.es/web/guest/europeo-inspire>

Dicho de otra forma, en Inspire se define la interoperabilidad que hay en los datos como" la posibilidad de que los conjuntos de datos espaciales puedan ser combinados sin intervención manual repetitiva, de tal manera que el resultado sea coherente y que aumente el valor añadido de dichos datos". (INSPIRE, 2008).

Los principios fundamentales que esta Directiva establece pueden resumirse en:

• Los datos deben recogerse una sola vez y deben gestionarse allí donde puedan mantenerse del modo más efectivo.

• Debe ser posible combinar, de forma coherente, datos espaciales de diversas fuentes en toda la Comunidad, más allá de las fronteras y compartirlos con muchos usuarios y aplicaciones.

• Se compartirán los datos espaciales recogidos por las administraciones en todas las escalas y a todos los niveles de detalle, ya sea desde un alto grado de detalle para fines de investigación, como a un nivel general para propósitos estratégicos.

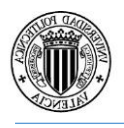

• La IG necesaria para una buena gestión a todos los niveles debe estar disponible, ser fácilmente accesible, ser fácil de entender y deben conocerse bajo qué condiciones puede adquirirse y utilizarse. (Bernabé y López, 2012)

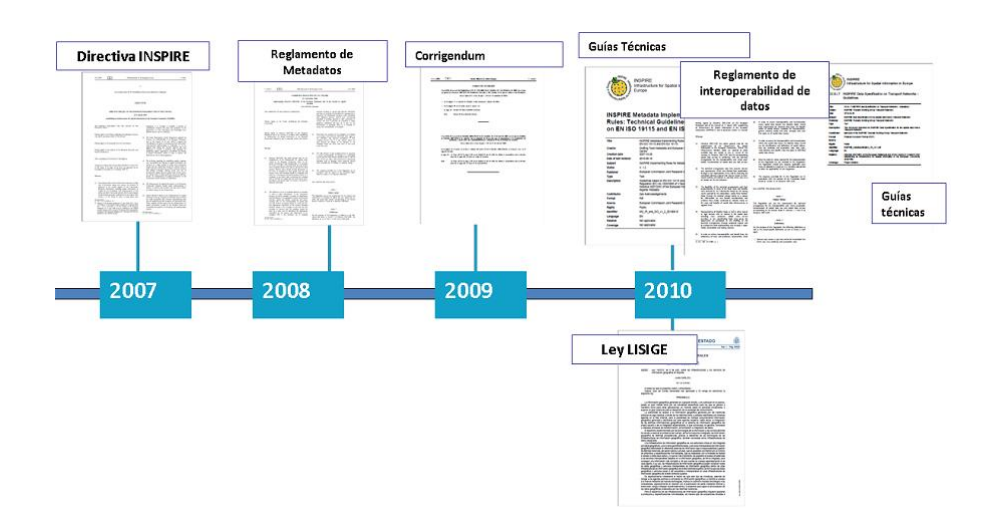

<span id="page-20-0"></span>Figura 5: Fechas del cumplimiento en los plazos (IDEE, 2015)

La directiva Inspire se aplicará a los conjuntos de datos espaciales que cumplan con los siguientes requisitos:

- Se refieran a una zona sobre la que un Estado miembro tenga y/o ejerza jurisdicción.
- Estén en formato electrónico.

• Obren en poder de alguna de las partes que figuran a continuación, o de una entidad que actúe en su nombre: una autoridad pública, después de ser producidos o recibidos por una autoridad pública, o sean gestionados o actualizados por dicha autoridad y estén comprendidos en el ámbito de sus actividades públicas, un tercero al que se hubiera facilitado el acceso a la red con arreglo a lo dispuesto en el artículo 12 de la Directiva.

• Traten de uno o más de los temas recogidos en los anexos I, II o III

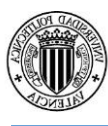

Diseño de una Infraestructura de Datos Espaciales y geoportal en la localidad de La Alcudia

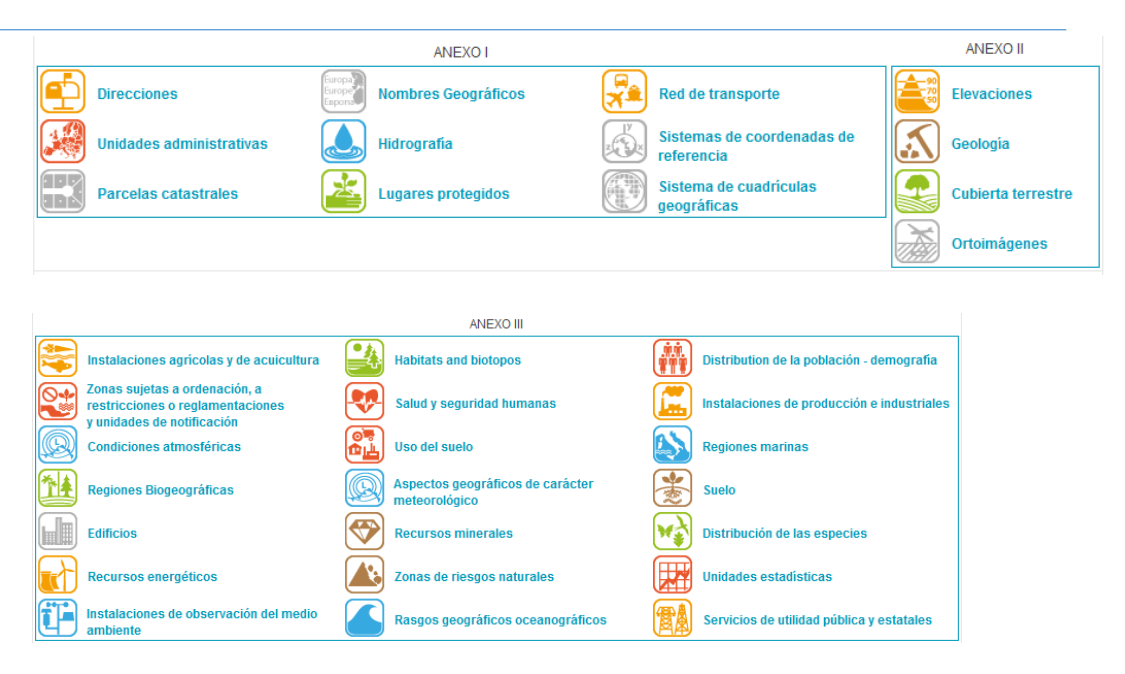

<span id="page-21-1"></span>Figura 6: Fechas del cumplimiento en los plazos (IDEE, 2015)

### <span id="page-21-0"></span>3.4.2 LISIGE

Es la ley transpuesta de la Directiva INSPIRE, al ordenamiento jurídico español llamada, ley para las Infraestructuras y Servicios de Información Geográfica (Ley 14/2010), donde se recogen sus principios:

• Los datos se deben capturar una única vez y mantener allí donde se logra la máxima efectividad.

• Debe ser posible combinar de forma continua los datos geográficos provenientes de diferentes fuentes de toda Europa, y compartirlos con todo tipo de usuarios y aplicaciones.

• Debe ser posible compartir a todos los niveles y a todas las escalas, la información capturada a una escala y a un nivel determinado, de manera detallada para proyectos de investigación, y de manera general para propósitos estratégicos.

• La IG necesaria para la buena gobernanza, a todos los niveles, debe ser abundante y estar disponible de manera ágil y transparente.

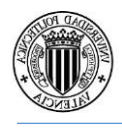

• Debe ser fácil averiguar qué IG hay disponible, cómo puede utilizarse para satisfacer unas necesidades concretas y bajo qué condiciones puede adquirirse y usarse.

• Los datos geográficos deben ser fáciles de entender e interpretar, y la forma de seleccionarlos debe ser amigable. (Bernabé y López, 2012)

Además de recoger la Directiva INSPIRE, también añade la forma de organizar y gestionar la Infraestructura de Datos Espaciales de España (IDEE) y dos matizaciones que son las siguientes:

• Se introduce el concepto de Datos Geográficos de Referencia, existente en los primeros borradores de la Directiva y luego suprimido, que se define como sigue: Son los datos geográficos necesarios para que cualquier usuario y aplicación pueda referenciar sus datos. Proporcionan una localización precisa para otros datos, permite cruzar datos de distintas fuentes y sirven para interpretar adecuadamente unos datos situándolos en un contexto geográfico. Están compuestos por los datos de los temas de los Anexos I y II de la Directiva Inspire y por las Entidades de Población.

• Se establece que para que un servicio de visualización (WMS o WMTS) pueda ser de pago, es necesario que lo apruebe el Consejo Superior Geográfico, lo que supone una garantía más, un requisito adicional que deben cumplir este tipo de servicios para que su uso pueda tener un coste.

El organismo encargado de coordinar la producción cartográfica en España y responsable de la IDEE es el Consejo Superior Geográfico (CSG). (Iniesto y Núñez, 2014)

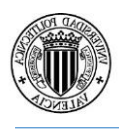

## <span id="page-23-0"></span>4. Zona de Estudio

La elaboración del trabajo se hará en la localidad de La Alcudia, perteneciente a la provincia de Valencia en la comarca de la Ribera Alta. El municipio, está situado en el margen derecho del rio Magro, afluente del Júcar y limita con las localidades de Benimodo, Carlet, Guadasuar, Masalavés y Tous.

El nombre es un topónimo árabe que significa 'El Collado', y hasta el 1982 se llamaba Alcudia de Carlet, fecha en el cual se modificó a La Alcudia.

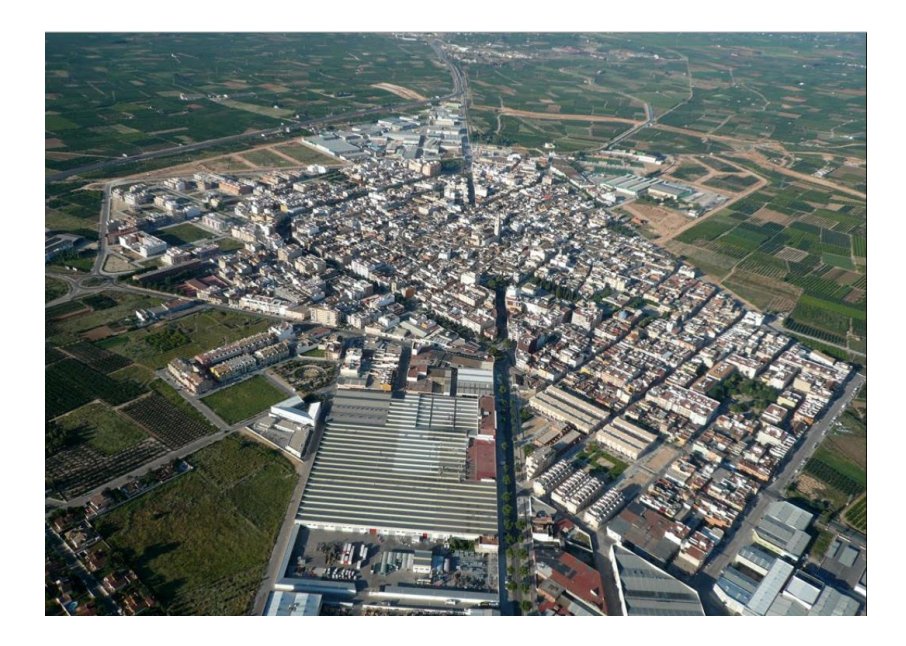

Figura 7: Municipio de La Alcudia.

<span id="page-23-1"></span>El municipio contiene tres núcleos urbanos: les Comes, Montortal y Batallar, con una población total de 11691 habitantes y una superficie de 23,67 km<sup>2</sup>. Se accede al pueblo desde Valencia a 35km por la autovía A-7. También hay estación de ferrocarril perteneciente a Metro Valencia, en la Línea 1.

En lo que respecta al sector económico a lo largo de los años se ha ido equilibrando y diversificando la economía en: actividades agrícolas, transformación de productos agrícolas, industria mecánica y transformación de productos metálicos.

## <span id="page-24-0"></span>5. Software empleado

### <span id="page-24-1"></span>5.1 Máquina Virtual

Para la realización del proyecto se ha instalado una máquina virtual utilizando el programa VMWare Player. El sistema operativo elegido es el Windows Xp, ya que no ocupa mucho espacio en nuestra maquina anfitrión o "host".

Una vez instado el programa se modificará la RAM y la capacidad del disco duro virtual.

La utilización de la máquina virtual, es para que las acciones que se hagan en este proyecto no tengan repercusión en nuestro "host" y se pueda trabajar con total libertad en modificar parámetros dentro de nuestro sistema operativo invitado.

Así mismo, todos los programas los instalaremos en esta máquina virtual, también llamada "guest" como son: GvSig, servidor web Apache, servidor de mapas Geoserver y el servidor de metadatos Geonetwork.

Al tener nuestra máquina virtual en una imagen, la podremos copiar en un disco duro externo y utilizarla en cualquier otro ordenador.

## <span id="page-24-2"></span>5.2 GvSig

GvSig Desktop (gvSIG, en adelante) es un Sistema de Información Geográfica en software libre. Es decir, una aplicación informática orientada a representar, editar, analizar y gestionar información desde el punto de vista de las relaciones espaciales. La licencia de gvSIG es GNU/GPL v.3. que otorga al usuario los derechos de libre uso, estudio, mejora y distribución. La primera versión de gvSIG apareció en octubre de 2004 y su origen se encuentra en la migración a software libre de la Generalitat Valenciana, una administración regional de España. Desde el año 2010 el proyecto es gestionado por la Asociación gvSIG. Desarrollado bajo los valores de la colaboración y el conocimiento compartido, gvSIG ha

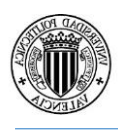

evolucionado rápidamente y en pocos años se ha convertido en una de las aplicaciones más utilizadas para gestión de información geográfica. (Manual GvSig, 2015)

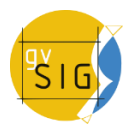

Figura 8: Logo del programa GvSig

<span id="page-25-0"></span>Una de las ventajas para su uso, es que incluye servicios mediante los estándares OGC y que es multiplataforma, está disponible tanto para Windows como para Linux y también una versión no oficial para MacOS X).

Las principales características de GvSig són:

•Las herramientas principales de un SIG: carga de datos, navegación, consulta de información geográfica, medición de áreas y distancias, selección de geometrías, relación y edición de tablas etc.

•Interoperabilidad: en formatos ráster, vectorial y CAD, utilizando bases de datos geográficas y datos remotos.

• Servicios de Descubrimiento: Z3950, SRW, CSW (ISO/19115 y ebRIM) y ADL, WFS, WFS-G.

•Más de 300 herramientas de geoprocesamiento integradas incluyendo herramientas ráster y CAD.

•También incorpora otras herramientas como son: de simbología, de etiquetado, de reproyección o de generar series de mapas y gráficas.

<span id="page-25-1"></span>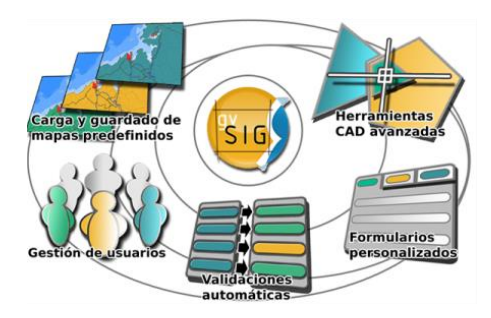

Figura 9: Herramientas de GvSig.

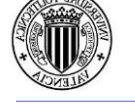

## <span id="page-26-0"></span>5.3 Servidor Apache Tomcat

Tomcat es un contenedor web con soporte de servlets. Tomcat no es un servidor de aplicaciones, como JBoss o JOnAS. Incluye el compilador Jasper, que compila JSPs convirtiéndolas en servlets. El motor de servlets de Tomcat a menudo se presenta en combinación con el servidor web Apache.

Tomcat puede funcionar como servidor web por sí mismo. Hoy en día, Tomcat es usado como servidor web autónomo en entornos con alto nivel de tráfico y alta disponibilidad. Dado que fue escrito en Java, funciona en cualquier sistema operativo que disponga de la máquina virtual Java. (Wikipedia, 2016)

Apache Tomcat, es un servidor de páginas web, gratuita y multiplataforma, es por ello, que es la opción elegida para hacer funcionar GeoNetwork y GeoServer.

Para el proyecto, utilizaremos el archivo **MS4W,** que se encuentra disponible en la siguiente dirección [\(http://ms4w.com/\)](http://ms4w.com/), en concreto la versión 3.0.6.

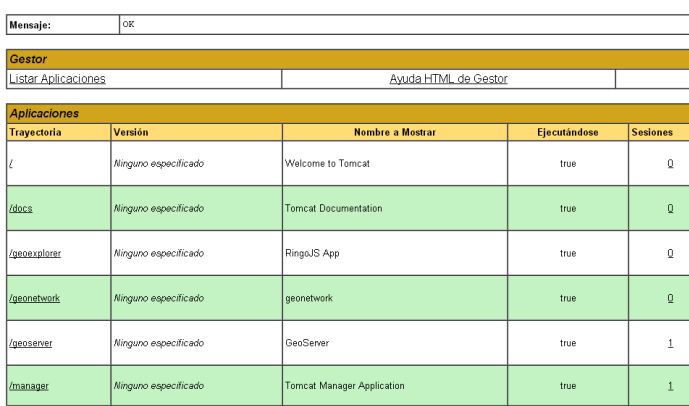

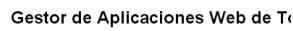

<span id="page-26-1"></span>Figura 10: Gestor de Aplicaciones Tomcat. Elaboración propia.

En la carpeta del paquete MS4W, nos encontramos el subdirectorio Apache, que está formado por las siguientes carpetas:

•Bin: está formado por los ejecutables de Apache.

•Cgi-bin: formado por programas ejecutables del servidor Web Apache.

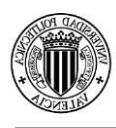

•Conf: Contiene los paquetes de configuración para Apache.

•Htdocs: Esta carpeta contiene los archivos que serán publicados en la web.

## <span id="page-27-0"></span>5.4 GeoServer

Geoserver es un servidor basado en java que permite a los usuarios ver y editar datos geoespaciales.Utiliza estándares abiertos establecidos por la OGC y permite una mayor flexibilidad en la creación de mapas y el intercambio de información. (Geoserver ,2014)

GeoServer es un servidor de mapas que forma parte de la nueva generación de aplicaciones desarrolladas sobre la especificación J2EE. Está implementado sobre la plataforma Java, permitiendo el despliegue de la aplicación sobre cualquier servidor de aplicaciones conforme a la especificación J2EE, tanto libres (como Tomcat o Geronimo de Apache o JBoss de RedHat) como propietarios (WebLogic de BEA o WebSphere de IBM, entre otros). (Junta de Andalucía, 2009)

Por ello, tiene la capacidad de servir datos en Web Map Sevice (WMS), Web Coverage Service (WCS) y Web Feature Service (WFS).

Otro apartado importante es la interoperabilidad, ya que permite acceder a los datos en casi la totalidad de formatos usados en la IG y también en la reproyección de coordenadas al vuelo, permitiendo servir los datos en otro sistema de coordenadas sin duplicar los datos.

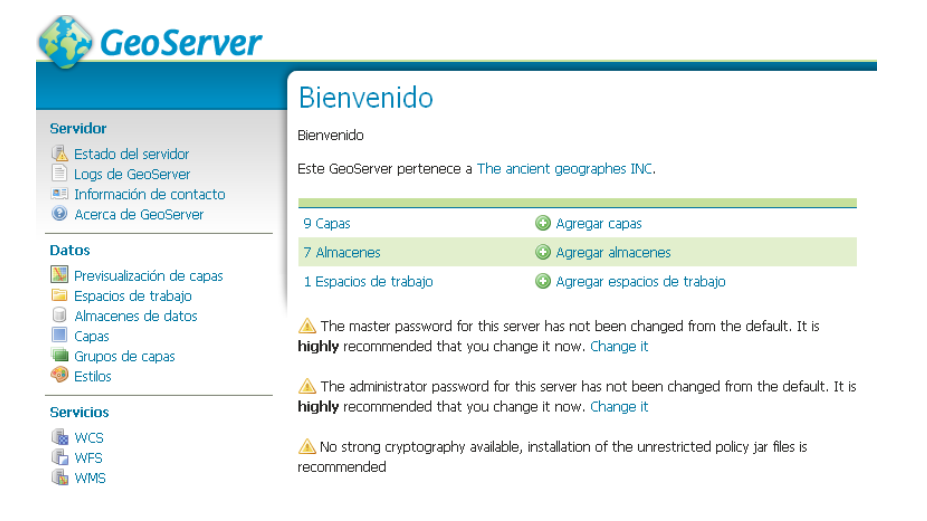

<span id="page-27-1"></span>Figura11: Inicio de Geoserver. Elaboración propia.

## <span id="page-28-0"></span>5.5 GeoNetwork

GeoNetwork opensource es un medio para la gestión de información geoespecial basado en estándares, diseñado para permitir el acceso a bases de datos georreferenciadas, productos cartográficos y metadatos relacionados provenientes de muy diversas fuentes, permitiendo compartir e intercambiar datos geoespaciales entre organizaciones y sus usuarios, aprovechando el potencial de Internet.

Este modo de gestionar información geoespacial proporciona a una amplia comunidad de usuarios de información geoespacial con un fácil y rápido acceso a la información geoespacial disponible y a mapas temáticos existentes los cuales forman la base de la información en la toma de decisiones. (Lale Yurtseven, 2006).

GeoNetwork es una aplicación con licencia GPL que proporciona servicios de gestión de información espacial. Está diseñada para organizar y facilitar el acceso a recursos de cartografía, bases de datos espaciales y metadatos asociados a través de un único punto de entrada, evitando la duplicidad de información y fomentando su intercambio. Se basa en estándares abiertos, y permite trabajar con datos descentralizados que provengan de varios repositorios, facilitando así el intercambio de información en la red. GeoNetwork es compatible con la *Geospatial Portal Reference Architecture*, que es la recomendación del OGC para la creación y organización de geoportales. (Bernabé y López, 2012)

El objetivo principal de GeoNetwork opensource es mejorar el acceso a una amplia gama de información, junto con la información asociada, a diferentes escalas, provenientes de fuentes multidisciplinarios, organizada y documentada de una manera consistente y estandarizada. (Lale Yurtseven, 2006)

Las características principales son las siguientes (OSGeo, 2015):

•Acceso inmediato a la búsqueda de catálogos geoespaciales, tanto locales como distribuidos.

•Carga y descarga de datos, gráficos, documentos, PDF y cualquier otro tipo de contenido.

•Incorpora un visualizador interactivo de mapas, en el que mostrar conjuntamente servicios de mapas procedentes de cualquier lugar del mundo.

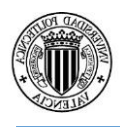

•Acceso a canales de suscripción RSS y GeoRSS, con los últimos cambios realizados en el catálogo de metadatos.

•Edición en línea de metadatos, provista de un potente sistema de plantillas

•Soporte nativo de los formatos de metadatos, ISO19115/ISO19119/ISO19139/ISO19110, FGDC y Dublin Core.

•Operaciones programables de recolección (harvesting) y sincronización de metadatos en catálogos distribuidos. Capaz de comunicarse con: GeoNetwork, CSW, OGC WxS GetCapabilities, Z39.50, WebDav, ArcSDE, Thredds, OGC WFS Features y OAI-PMH

•Control de acceso pormenorizado

•Gestión de grupos y usuarios

•Interfaz de usuario multilingüe

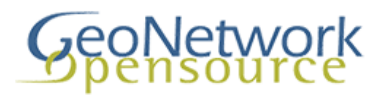

<span id="page-29-1"></span>Figura 12: Logo de GeoNetwork.

## <span id="page-29-0"></span>5.6 OpenLayers 3

OpenLayers es una biblioteca gratuita desarrollada en lenguaje JavaScript que permite mostrar mapas georreferenciados dentro del propio navegador e interactuar con ellos. Mediante su API se crean clientes web ligeros desde los que se puede acceder a los mapas de Google Maps, Bing, Yahoo, OpenStreetMap, etc. OpenLayers está desarrollado por la Open Source Geospatial Foundation (OSGeo) y es un software libre. (Iniesto y Núñez, 2014)

OpenLayers se parece a las librerías de Google Maps o MSN Virtual Earth, pero su principal punto fuerte frente a ellos es que es un software libre y utiliza métodos estándar para acceder a los datos cartográficos, entre ellos WMS y WFS. También permite combinar información de distintos servidores, y emplear información en GML para importar datos, localizar elementos, etc. Es interesante reseñar que han surgido organizaciones como OSGeo ("The

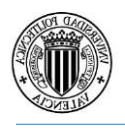

Open Source Geospatial Foundation) con el objeto de promover la geomática libre, o la Asociación gvSIG que tiene como objetivo desarrollar un modelo de producción alrededor de la geomática libre. (Bernabé y López, 2012)

Soporte de las capas OpenLayers son:

- •Capas raster: WMS/WMTS, OpenStreetMap, MapQuest, Stamen etc.
- •Capas Vectoriales: WFS, KML, GeoJSON, TopoJON etc.
- •Mapas de Calor.
- •Las capas vectoriales las renderiza como ráster.

Propiedades fundamentales en OpenLayers:

•Controles e interacciones

•Vista general, deslizador de zoom, botones de zoom in/out, barra de escala, rotación, etc.

•Desplazamiento de mapa, zoom y rotation, selección de entidades, modificación, etc.

•Definición de estilos y personalización

•Potente definición de estilos de entidades: puntos, líneas, polígonos e iconos.

•Personalización de la apariencia de los controles usando CSS3.

•Overlays

•Renderiza cualquier elemento del DOM en cualquier lugar del mapa.

•Gran flexibilidad para crear *tooltips* (descripciones emergentes) y marcadores.

•Mezcla la potencia de las capacidades de HTML5 con una aplicación de mapeo.

•Eventos

•Enlazado de funciones *listener* para atender a los eventos del mapa.

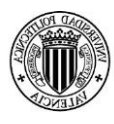

•Creación de controles o interacciones personalizadas.

•Varios

•Soporta navegadores de móviles.

•Biblioteca ligera. Construcción de paquetes personalizados para reducir el tamaño.

•Renderizado de mapas usa diferentes tecnologías: Canvas, WebGL, DOM.

•Análisis ráster (cambio tono/saturación). (OsGeo, 2016)

## <span id="page-31-0"></span>5.7 GDAL

Geospatial Data Abstraction Library o GDAL es una biblioteca de software para la lectura y escritura de formatos de datos geoespaciales, publicada bajo la MIT License por la fundación geoespacial de código abierto (Open Source Geospatial Foundation). Como biblioteca, presenta un único modelo abstracto de datos al uso que llama para todos los formatos soportados. También viene con una variedad de utilidades en línea de comando para la traducción y el proceso de datos geoespaciales. (Wikipedia, 2015)

GDAL es una librería de abstracción de datos geoespaciales. OGR por su parte es una libreria para la manipulacion de abstraciones simples, como por ejemplo vectores. Ambas creadas por Frank Warmerdam GDAL/OGR es soportada por varios tipos de software, entre los cuales se destacan, GRASS GIS, QGIS, MapServer, SAGA GIS, MapServer y MIRONE, entre otros. Por su flexibilidad GDAL/OGR soportan además una gran variedad de formatos, lo cual hace de GDAL/OGR librerías con gran potencial bien sea en combinación con otros software o solas. (Geoendemics, 2010)

Dentro de GDAL y OGR, los comandos más importantes son los siguientes:

Con Datos Raster(GDAL):

- Exploración de imágenes con gdalinfo
- Transformación de formatos con gdal translate
- Reproyección de datos con gdalwarp
- Elaboración de mosaicos de datos con gdal\_warp o gdal\_merge.py
- Elaboración de shapefile comoraster tileindex con gdaltindex

Con Datos Vectoriales (OGR):

- •Obtención de información sobre datos con ogrinfo
- •Utilizar ogr2ogr para transformar datos a otros formatos

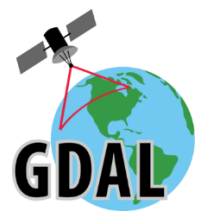

<span id="page-32-1"></span>Figura 13: Logo de Gdal.

## <span id="page-32-0"></span>5.8 CaTMDedit

CatMDEdit es un software de código abierto, multiplataforma y multilingüe que facilita la creación, manipulación y publicación de metadatos de información geográfica.

CatMDEdit se centra en la creación de metadatos de Información Geográfica de acuerdo con la norma ISO 19115:2003 «Geographic Information – Metadata» y el perfil NEM (Núcleo Español de Metadatos), aunque también permite la creación de metadatos bajo los perfiles:

Núcleo de ISO 19115 (subconjunto mínimo de elementos de metadatos definidos por ISO 19115), el perfil de la Directiva Inspire y el perfil WISE (Water Information System for Europe) de la Directiva Marco del Agua Europea (WFD).

Esta última versión de la herramienta permite crear también registros de metadatos para servicios web (WMS, WFS, etc.), conforme al conjunto de elementos obligatorios establecidos por el Reglamento de metadatos de Inspire y cumpliendo la norma de servicios ISO 19119. También se puede utilizar esta herramienta si se necesita crear metadatos para catalogar según el estándar Dublin Core y para transformar registros en formato Marc21 a ISO 19115. (Iniesto y Núñez, 2014)

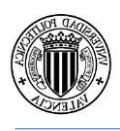

En el caso de que los metadatos que describen a un recurso cumplan con la norma ISO19115 referente a datos aparecerá la pantalla que se ve en la siguiente imagen y constará de las siguientes interfaces de visualización y edición: (IAA, 2014)

•ISO19115: La interfaz de esta ventana sigue la estructura de secciones y subsecciones del estándar ISO19115 [ISO 2003]

•Perfil NEM: La interfaz de esta ventana se ajusta a los elementos de metadatos incluidos dentro de la recomendación del Núcleo Español de Metadatos (NEM) [CSG 2005], recomendación definida en el seno del Consejo Superior Geográfico y que se corresponde con subconjunto de ISO19115 [ISO 2003].

•Núcleo ISO 19115: La interfaz de esta ventana se ajusta al subconjunto mínimo de elementos de metadatos definidos en el estándar ISO19115 [ISO 2003].

•Perfil INSPIRE: La interfaz de esta ventana se ajusta a los elementos de metadatos propuestos por las reglas de implementación de la directiva INSPIRE [EC 2007a]. Véase el documento donde se refleja la relación entre ISO19115/ISO19119 y los elementos de metadatos de las reglas de implementación INSPIRE [EC 2007b].

•Perfil WISE: La interfaz de esta ventana se ajusta a los elementos de metadatos incluidos en las guías para la implementación de la Directiva Marco del Agua y el desarrollo del Sistema de Información del Agua para Europa (WISE - "Water Information System for Europe")

<span id="page-33-0"></span>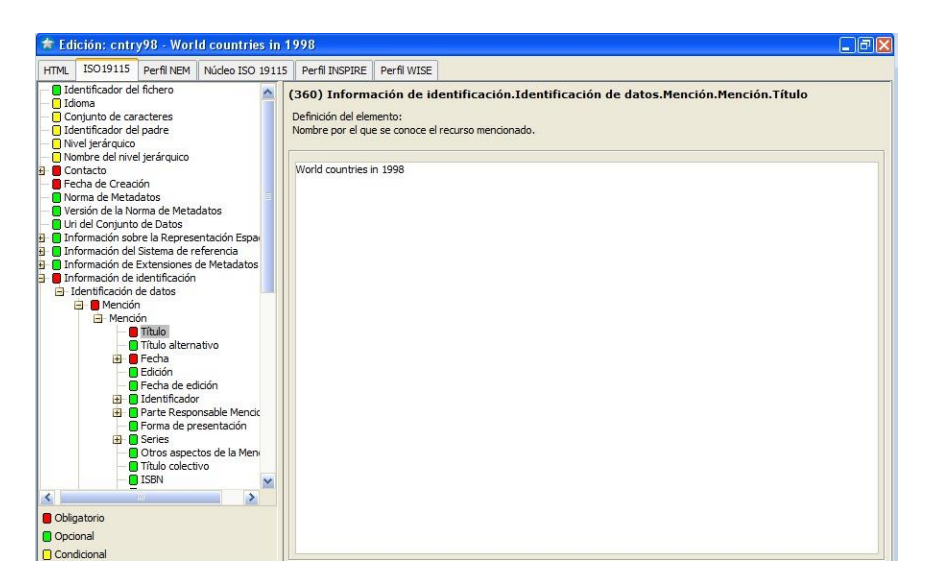

Figura 14: Vista General en CatMDEdit.

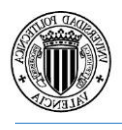

Si los metadatos son conformes a ISO19119 para servicios, se mostrarán las siguientes interfaces:(IAA, 2014)

•ISO19119: La interfaz de esta ventana sigue la estructura de secciones y subsecciones del estándar ISO19119 [ISO 2005 c].

•Perfil INSPIRE: La interfaz de esta ventana se ajusta a los elementos de metadatos propuestos por las reglas de implementación de la directiva INSPIRE [EC 2007a]., véase el documento donde se refleja la relación entre ISO19115/ISO19119 y los elementos de metadatos de las reglas de implementación INSPIRE [EC 2007b].

•Perfil NEM-S: La interfaz de esta ventana se ajusta a los elementos de metadatos incluidos dentro de la recomendación del Núcleo Español de Metadatos de Servicios (NEM-S)

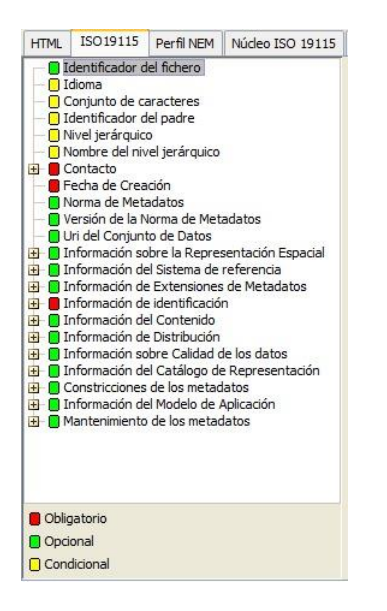

Figura 15: Elementos en la ISO 19115

<span id="page-34-0"></span>Una vez abierta la ventana se podrán editar los datos utilizando las siguientes opciones:

•Editar: para modificar o crear datos.

•Guardar: guarda los cambios que estén en modo edición.

•Cancelar: Permanecen los datos antes de haber hecho la edición.

•Validar: Muestra al usuario si hay campos obligatorios sin rellenar

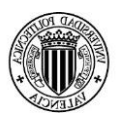

## <span id="page-35-0"></span>5.9 Sublime Text 2

Es un editor de texto, multiplataforma, el cuál destaca por sus funcionalidades e interfaz de usuario. También se puede escribir con la mayoría de lenguajes de programación como: Java, Python, HTML, CSS, XML, etc. Además tiene muchos paquetes adicionales que mejoran las prestaciones del editor.

Dentro de las funcionalidades e interfaz, se puede:

- Colorear el código.
- Corrección de errores mientras escribimos código.
- Utilización de abreviaturas
- •Ayudas en la escritura

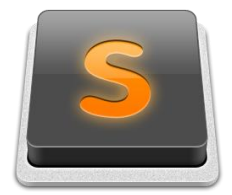

<span id="page-35-2"></span>Figura 16: Icono SublimeText.

## <span id="page-35-1"></span>6. Elaboración de la IDE

El primer paso que se ha hecho, ha sido la creación de la máquina virtual. La cual, ya se han descrito los pasos seguidos en el punto 5.2.

Una vez creada la máquina virtual, se han seguido los siguientes pasos para la elaboración de la IDE:

- Descarga, creación y edición de capas.
- Implementación de las capas en Geoserver.
- Creación de los estilos de las capas.
- Publicación de las capas en Geoserver.
- Elaboración y modificación de los metadatos.
- Desarrollo del geoportal.

## <span id="page-36-0"></span>6.1 Obtención de Capas

Es uno de los apartados más importantes dentro del trabajo, ya que, a partir de las capas obtenidas, creadas y de la cartografía, las mostraremos en el visualizador y añadiremos los metadatos correspondientes en GeoNetwork.

Se muestran los diferentes tipos de capas utilizadas en el proyecto, dependiendo si han sido descargadas de organismos o creadas.

## <span id="page-36-1"></span>6.1.1 Capas descargadas y Editadas

Las capas se han descargado desde la página del Centro Nacional de Información Geográfica (CNIG) <http://centrodedescargas.cnig.es/> . Es una web donde se descargan archivos de carácter geográfico y de forma gratuita, proporcionados por la Dirección General del Instituto Geográfico Nacional (IGN).

Son las siguientes capas:

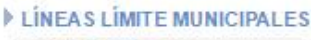

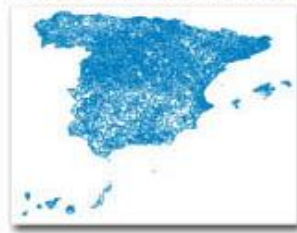

•Contiene las líneas de los límites municipales, provinciales y Autonómicas de España. Utiliza el sistema geodésico de referencia ETRS89 para la península, Baleares, Ceuta y Melilla. Para las Islas Canarias se utiliza la REGCAN95.

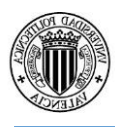

#### CARTOGRAFÍA DE SIANE:

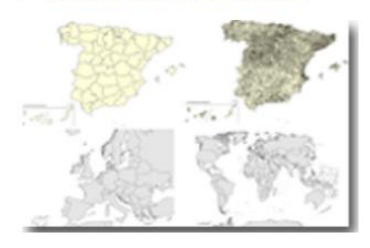

•Conjunto de datos con información geográfica, con los que se encuentra, archivos 'shapefile' de los municipios del territorio español. En el sistema de coordenadas ETRS89.

#### CARTOCIUDAD:

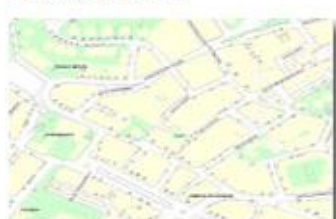

•CartoCiudad: Cartografía de la red viaria urbana e interurbana, que contiene una serie de capas en formato 'shapefile'por cada provincia (Manzana,Lineas Auxiliares, Topónimo,Tramos, Portales, Código Postal).

Edición de las Capas de CartoCiudad:

Se hará los mismos pasos para todas las capas seleccionadas que son:

- •Manzanas
- •Topónimos
- •Tramos
- •Portales
- •Límites Municipales

En primer lugar, desde el programa GvSig, crearemos la capa que incluya el municipio, para ello, se utilizara la cartografia de SIANE, donde aparecen todos los municipios de España en formato 'shapefile'.

En segundo lugar, en edición de la capa y seleccionaremos nuestro término municipal.

Finalmente, exportaremos el municipio en formato 'shapefile'.

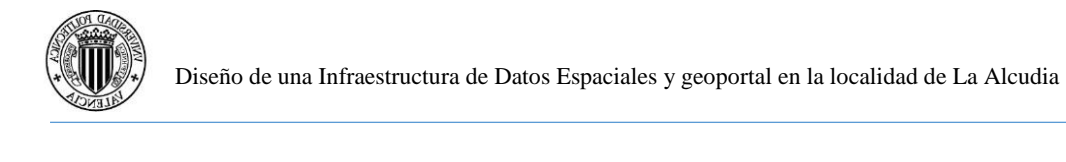

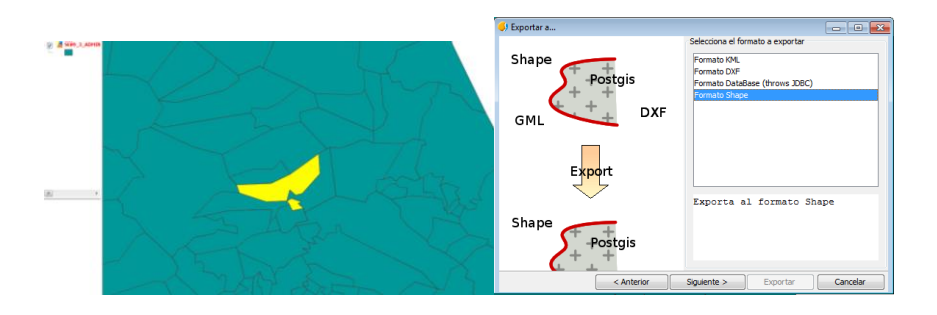

<span id="page-38-0"></span>Figura 17: Procedimiento para exportar la capa del municipio. Elaboración propia.

Una vez creada la capa de municipio, se creará la capa llamada recorte, la cual cogerá una extensión mayor al municipio y servirá para incluir las capas anteriormente mencionadas dentro de esa extensión.

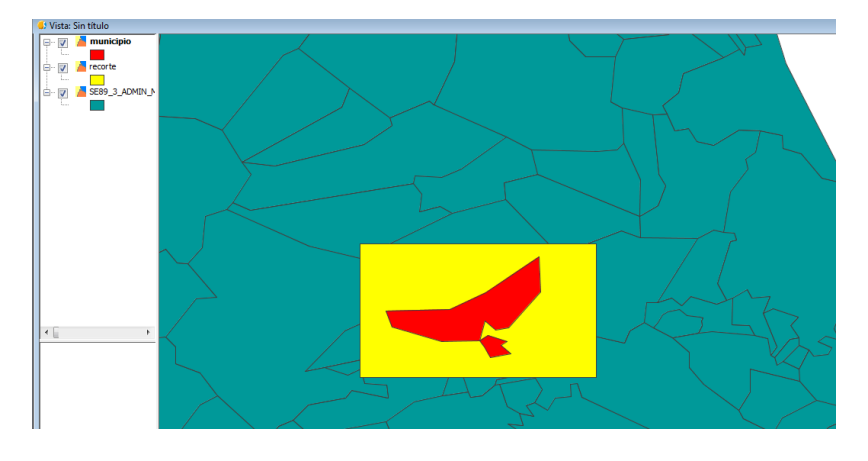

Figura 18: Creación de la capa 'Recorte'. Elaboración propia.

<span id="page-38-1"></span>El siguiente paso será abrir la caja de herramientas y seleccionar la herramienta de 'cortar'.

Saldrá que capa se quiere recortar y se pondrá las capas de 'cartociudad' y la capa que se utilizará como recorte, que es la que se ha creado en el punto anterior.

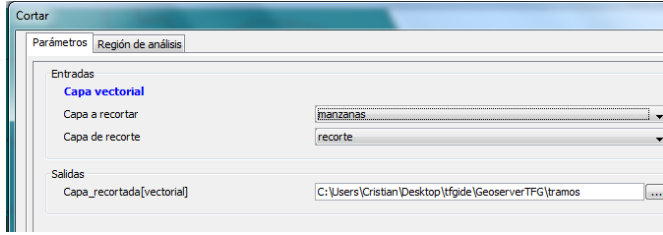

<span id="page-38-2"></span>Figura 19: Herramienta cortar del GvSig. Elaboración propia.

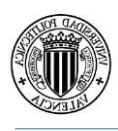

Una vez finalizado el proceso, ya tendremos las capas vectoriales que se han descargado listas para implementarlas en el Geoserver.

P PNOA MÁXIMA ACTUALIDAD:

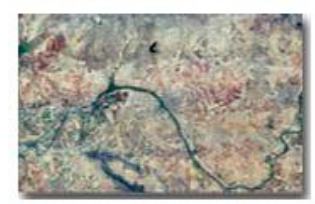

•Mosaico de ortofotos recientes disponibles, del Plan Nacional de Ortofotografía Aérea (PNOA). En proyección UTM y en el huso correspondiente a cada hoja del MTN50.

## Edición de las ortofotos:

En primer lugar, se ha comprobado que se necesitan tres ortofotos para cubrir la extensión del municipio. Utilizaremos el mapa con la numeración del MTN50 para descargar las hojas correspondientes. En el caso de La Alcudia las hojas 746,747 y770.

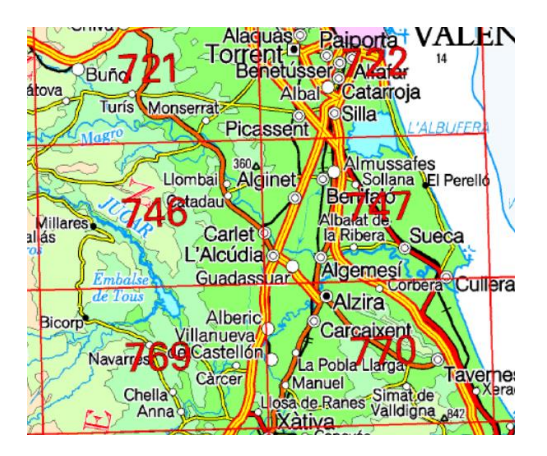

Figura 20: Hojas del mapa MTN50

<span id="page-39-0"></span>Una vez obtenidas las ortofotos desde la página del CNIG, se abrirá el GvSig, utilizando en esta ocasión el EPSG: 25830, correspondiente a sistema de coordenadas ETRS89 UTM del huso 30.

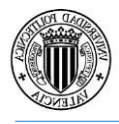

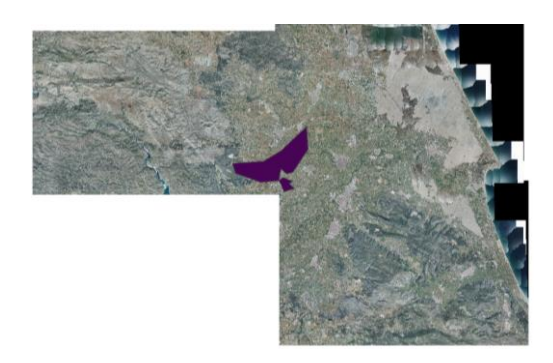

<span id="page-40-0"></span>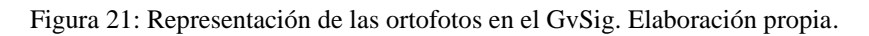

El siguiente paso, será recortar la zona de estudio y pasar del formato .ecw al formato .tiff.

Para ello, se hará el siguiente procedimiento:

- •Seleccionar la herramienta 'Exportar a ráster'.
- •Elegir la zona a recortar
- Introducir tamaño de píxel elegido para el formato .tiff, en este trabajo 1 metro.
- •Repetir los pasos para las 3 ortofotos.

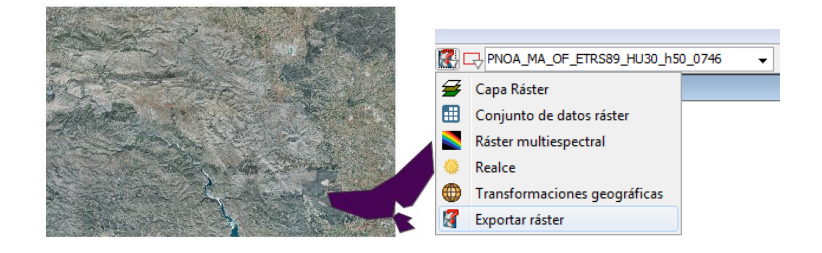

Figura 22: Ortofoto 746 utilizando la herramienta 'Exportar Ráster'. Elaboración propia.

<span id="page-40-1"></span>Una vez, se obtengan las 3 ortofotos recortadas en formato .tiff, se volverá a repetir el procedimiento de exportar ráster, pero en este caso se elegirá la zona de estudio completa en el trabajo. A continuación se muestra la ortofoto final.

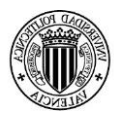

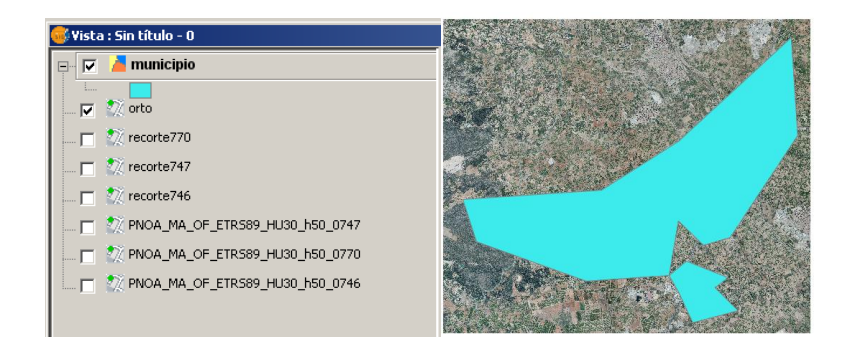

Figura 23: Ortofoto final en formato .tiif. Elaboración propia.

<span id="page-41-1"></span>Finalmente, se utilizará la librería Gdal, para crear los mosaicos y las pirámides de la ortofoto y así funcionar con Geoserver de una forma más óptima.

#### <span id="page-41-0"></span>6.1.2 Capas creadas

Se utilizará el programa GvSig y sistema de coordenadas ETRS89, EPSG: 4258, para la creación de las capas siguientes:

• Farmacias

Para la elaboración de la capa de farmacias, se ha utilizado la información disponible en la página web de La Alcudia, [http://www.lalcudia.com/farmacies08.php.](http://www.lalcudia.com/farmacies08.php) Donde se encuentra información acerca del nombre, la calle y el número de contacto de las farmacias del pueblo.

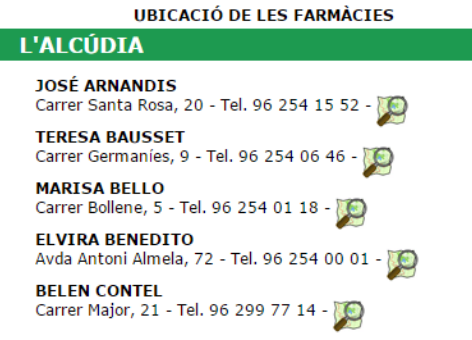

<span id="page-41-2"></span>Figura 24: Información de las farmacias. Elaboración propia.

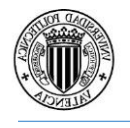

Una vez obtenida esta información, se ubicarán las farmacias del pueblo en una capa de puntos 'shapefile' del GvSig, empleando el 'Google Maps' para localizar su situación en el pueblo.

Se abrirán las capas de tramos y manzanas para facilitar la ubicación de las farmacias

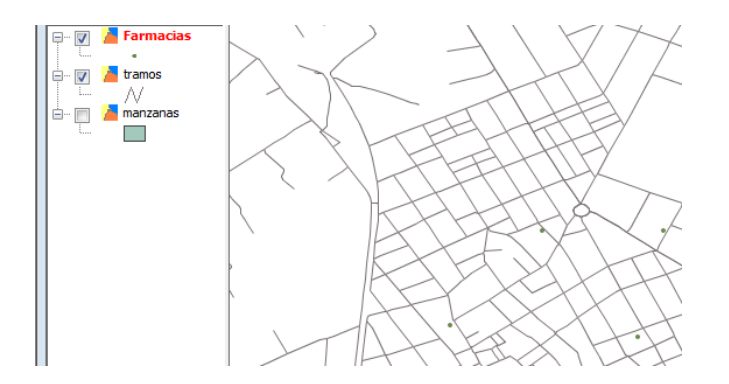

<span id="page-42-0"></span>Figura 25: Distribución y atributos de la capa de Farmacias. Elaboración propia.

Finalizado este paso, se rellenarán los atributos de la capa, con los datos anteriormente mencionados.

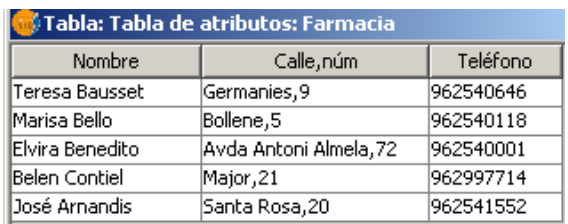

<span id="page-42-1"></span>Figura 26: Tabla de Farmacias.

#### •Centros Educativos

En esta capa, también de puntos, se localizarán los centros educativos en la localidad de La Alcudia. Se ha utilizado para crear la capa siguiente página web [http://www.lalcudia.com/GUIAT/Educacio/educacio.html,](http://www.lalcudia.com/GUIAT/Educacio/educacio.html) para obtener datos acerca de: nombres, calles, números de contacto así como emplazamientos de los centros.

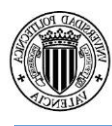

| <b>I</b> Text a buscar              |                                   |
|-------------------------------------|-----------------------------------|
| <b>EDUCACIÓ</b>                     |                                   |
| <b>ESCOLA INFANTIL MUNICIPAL</b>    |                                   |
| <b>CEIP BATALLAR</b>                |                                   |
| <b>CEIP HERETATS</b>                |                                   |
| <b>CEIP LES COMES</b>               |                                   |
| <b>COL·LEGI SANT ANDREU APÒSTOL</b> |                                   |
| I.E.S. ELS ÈVOLS                    |                                   |
| <b>E.P.A. ENRIC VALOR</b>           |                                   |
| PRIMER PAS CENTRE D'APRENETATGE     |                                   |
|                                     |                                   |
|                                     | <b>AJUNTAMENT</b><br>DE L'ALCÚDIA |

<span id="page-43-0"></span>Figura 27: Centros educativos del municipio.

Como en la capa anterior también hemos creado los atributos correspondientes de los centros educativos.

| <b>n / Tabla: Tabla de atributos: CentrosEduca</b> |           |  |
|----------------------------------------------------|-----------|--|
| Nombre                                             | Teléfono  |  |
| Escola Infantil Municipal                          | 960703325 |  |
| CEIP Batallar                                      | 962540338 |  |
| <b>CEIP Heretats</b>                               | 962540993 |  |
| CEIP Les Comes                                     | 962541185 |  |
| Col.legi Sant Andreu Apòstol                       | 962540282 |  |
| I.E.S Els Èvols                                    | 962996566 |  |
| F.P.A. Enric Valor                                 | 962996781 |  |

<span id="page-43-1"></span>Figura 28: Tabla de Farmacias. Elaboración propia

#### •Lugares Públicos

En esta capa se han incluido los lugares y servicios públicos más destacados del pueblo. Para ello, se ha creado una capa de puntos de los lugares públicos en esta página web [http://www.lalcudia.com/GUIAT/llocsserveispub.html.](http://www.lalcudia.com/GUIAT/llocsserveispub.html)

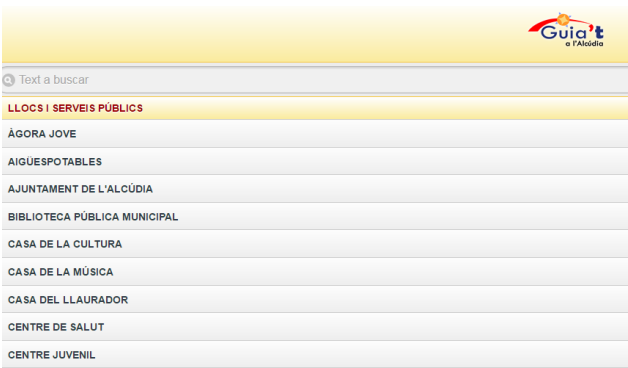

<span id="page-43-2"></span>Figura 29: Lugares Públicos del Municipio.

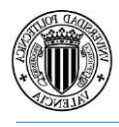

También se incluye los atributos que hacen referencia al nombre, a la calle y al número de contacto del lugar o servicio público.

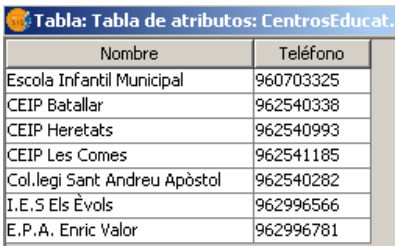

<span id="page-44-1"></span>Figura 30: Tabla de los Centros Educativos. Elaboración propia.

## <span id="page-44-0"></span>6.2 Instalación de Apache Tomcat y Geoserver

Para el trabajo, se ha utilizado la versión de Apache Tomcat 7.0, la cual, se ha descargado desde la web oficial:<https://tomcat.apache.org/> sección download/ Tomcat 7.0/ [32-bit/64](http://apache.rediris.es/tomcat/tomcat-7/v7.0.69/bin/apache-tomcat-7.0.69.exe) [bit Windows Service Installer.](http://apache.rediris.es/tomcat/tomcat-7/v7.0.69/bin/apache-tomcat-7.0.69.exe) Se intalará dentro del directorio, C:\Tomcat.

El siguiente paso será la modificación del fichero C:\ Tomcat\conf\tomcat-users.xml, para poder implementar más tarde Geoserver, ya que Tomcat, se instala sin el registro de usuarios que puedan entrar a su Manager.

Se creará la contraseña y el nombre en el manager-gui, para poder ser usuario de Apache Tomcat. En este trabajo se ha utilizado como contraseña y nombre: Tomcat.

```
<role rolename="tomcat"/>
 <role rolename="role1"/>
 <user username="tomcat" password="tomcat" roles="tomcat,manager-gui"/>
  <user username="both" password="tomcat" roles="tomcat, role1"/>
 <user username="role1" password="tomcat" roles="role1"/>
</tomcat-users>
```
<span id="page-44-2"></span>Figura 31: Usuario y contraseña en Apache Tomcat. Elaboración propia.

Una vez creado el usuario, se ampliará la memoria de Tomcat, para que se pueda instalar Geoserver. En este caso, se ha ampliado a 70MB los parámetros max-file-size y maxrequest-size.

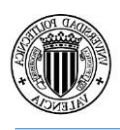

Para la instalación del fichero .war de Geoserver, se ha utilizado la versión 2.55.1, la cual se puede descargar en el siguiente sitio:

[https://sourceforge.net/projects/geoserver/files/GeoServer/2.5.5/geoserver-2.5.5](https://sourceforge.net/projects/geoserver/files/GeoServer/2.5.5/geoserver-2.5.5-war.zip/download) [war.zip/download](https://sourceforge.net/projects/geoserver/files/GeoServer/2.5.5/geoserver-2.5.5-war.zip/download) .

El siguiente paso, será entrar dentro de la página de inicio de Tomcat y desde el Manager poder implementar l Geoserver dentro del Gestor de aplicaciones de Tomcat.

Ahora, se podrá acceder a Geoserver o GeoNetwork utilizando la siguiente URL:

<http://localhost:8080/geoserver> y [http://localhost:8080/geonetwork.](http://localhost:8080/geonetwork)

Y utilizando como nombre de Usuario: Admin

Y como contraseña: geoserver

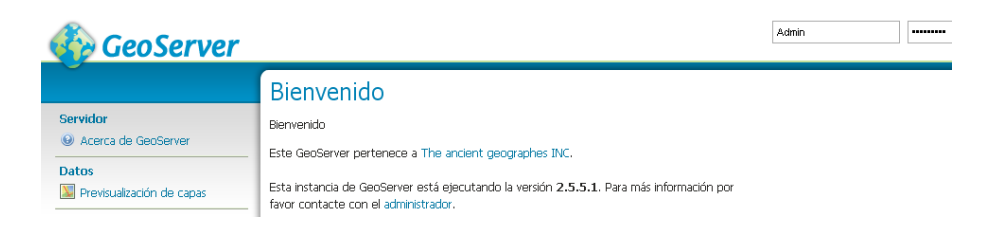

Figura 32: Página inicial de Geosever.

#### <span id="page-45-1"></span><span id="page-45-0"></span>6.2.1 Geoserver

Al abrirlo aparecerán varios espacios de trabajo, se deben borrar ya que son ejemplos para que se puedan ver las distintas herramientas y funcionalidades que tiene Geoserver.

En primer lugar se creará el espacio de trabajo y la URI, que se pondrá como nombre: tfg y [http://www.upv.es/ide/tfg,](http://www.upv.es/ide/tfg) se marca la opción" espacio de trabajo por defecto".

Editar espacio de trabajo Editar un espacio de trabajo existente **Nombre** fra URI del espacio de nombres http://www.upv.es/ide/tfg El URI del espacio de nombres asociado con este espacio de trabajo

<span id="page-45-2"></span>Figura 33: Edición espacio de trabajo. Elaboración propia.

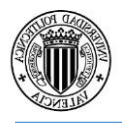

El segundo paso se activarán dentro del espacio de trabajo los tres servicios dentro de Geoserver WMS, WFS,WCS.

Y en tercer paso, se editará la información de contacto e información acerca de nosotros.

## <span id="page-46-0"></span>6.3 Implementación de las Capas

Antes de importar las capas del municipio de La Alcudia al Geoserver, se moverá la carpeta 'DatosGeoserverTFG' a la dirección C: \Tomcat\webapps\geoserver\data\data, para así tener los archivos mejor organizados.

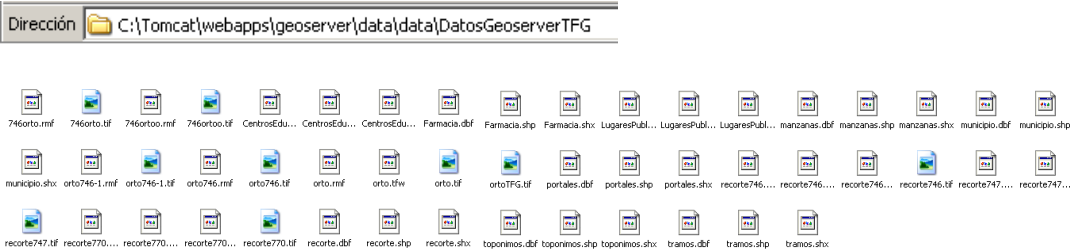

<span id="page-46-1"></span>Figura 34: Archivos en el directorio de datos de Geosever. Elaboración propia.

Una vez cambiada la ruta, se empezará a la importación de datos.

En primer lugar, dentro de la opción almacén de datos, se agregara un nuevo almacén, de tipo shapefile.

Nuevo origen de datos Seleccione el tipo de origen de datos que desea configurar Origenes de datos vectoriales Directory of spatial files (shapefiles) - Takes a directory of shapefiles and exposes it as a data : PostGIS - PostGIS Database C PostGIS (JNDI) - PostGIS Database (JNDI) Properties - Allows access to Java Property files containing Feature information Shapefile - ESRI(tm) Shapefiles (\*.shp) Web Feature Server - The WFSDataStore represents a connection to a Web Feature Server. ability to perform transactions on the server (when supported / allowed).

<span id="page-46-2"></span>Figura 35: Origen de datos vectoriales. Elaboración propia.

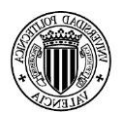

Donde se pondrá la siguiente información a cada almacén de tipo vectorial:

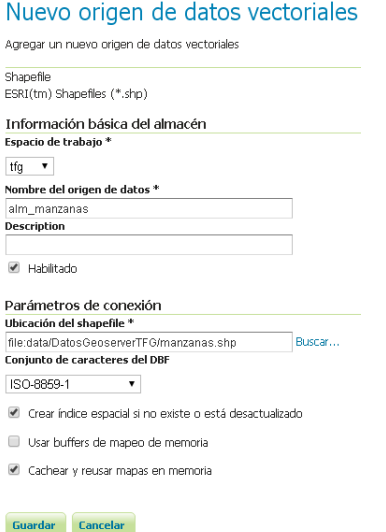

<span id="page-47-0"></span>Figura 36: Ejemplo almacén de datos de tipo vectorial.

En segundo lugar, se hará los mismos pasos, pero en este caso se utilizará la opción de 'agregar origen de datos raster' y en concreto en formato 'GeoTIFF', ya que se importará la ortofoto del municipio.

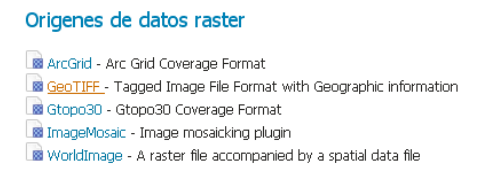

<span id="page-47-1"></span>Figura 37: Importar capa en formato GeoTiff. Elaboración propia.

Una vez terminada la creación de los almacenes de datos, se habrá obtenido una imagen como la siguiente:

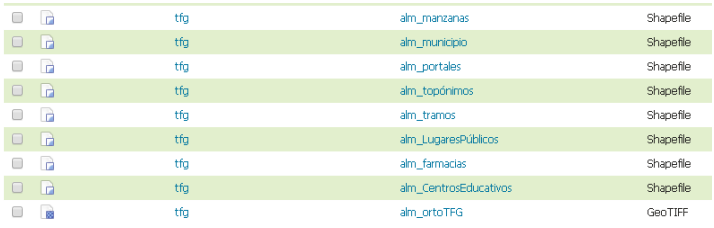

<span id="page-47-2"></span>Figura 38: Almacén de datos. Elaboración propia.

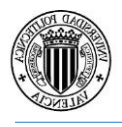

Ahora se pasará a servir las capas creadas en el servicio WMS.

Para ello, en la sección 'Datos', dentro del apartado 'capas' se abrirá la pestaña, 'Agregar nuevo recurso' y se seleccionará el enlace 'publicación'.

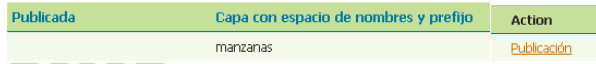

<span id="page-48-0"></span>Figura 39: Enlace Publicación. Elaboración propia.

En este punto, se rellenarán los metadatos imprescindibles para poder servir la capa, en este caso se muestra un ejemplo con la capa de manzanas:

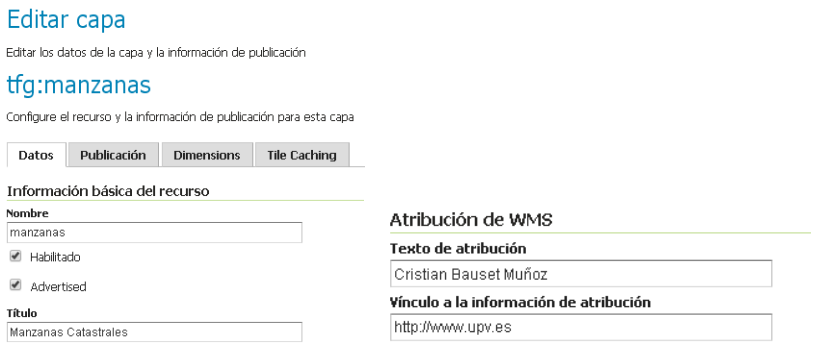

<span id="page-48-1"></span>Figura 40: Edición de la información básica. Elaboración propia.

También se modificará el SRS en el 'SRS declarado', y se introducirá el 4258, correspondiente con las capas vectoriales. Y se calculará el encuadre desde los datos y el encuadre nativo.

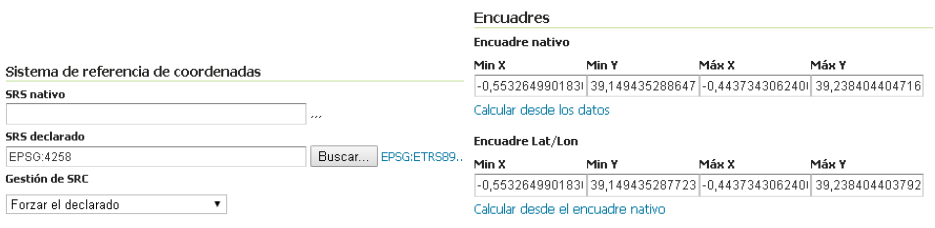

<span id="page-48-2"></span>Figura 41: SRS y encuadres de la capa de Manzanas. Elaboración propia.

Finalmente se obtendrán las siguientes capas publicadas

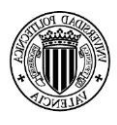

| $\Box$               | <b>Tipo</b> | Espacio de trabajo | Almacén               | Nombre de la capa | Habilitada?              | <b>SRS nativo</b> |
|----------------------|-------------|--------------------|-----------------------|-------------------|--------------------------|-------------------|
| $\Box$               | $\bullet$   | tfa                | alm CentrosEducativos | CentrosEducativos | $\checkmark$             | EPSG:4258         |
| o                    | $\circ$     | tfa                | alm farmacias         | Farmacia          | ✔                        | FPSG:4258         |
| $\qquad \qquad \Box$ | $\circ$     | tfa                | alm LugaresPúblicos   | LugaresPublicos   | $\overline{\mathscr{S}}$ | EPSG:4258         |
| $\Box$               | ш           | tfa                | alm manzanas          | manzanas          | $\checkmark$             | EPSG:4258         |
| $\Box$               | п           | tfa                | alm municipio         | municipio         | $\overline{\mathscr{A}}$ | EPSG:4258         |
| ⋒                    | 匆           | tfa                | alm ortoTFG           | ortoTFG           | $\overline{\mathscr{L}}$ | EPSG:25830        |
| $\Box$               | $\bullet$   | tfa                | alm portales          | portales          | √                        | EPSG:4258         |
| ⋒                    | ۰           | tfa                | alm topónimos         | toppnimos         | $\overline{\mathscr{L}}$ | EPSG:4258         |
| $\Box$               |             | tfa                | alm tramos            | tramos            | $\overline{\mathscr{A}}$ | EPSG:4258         |

<span id="page-49-1"></span>Figura 42: Capas publicadas desde Geosever. Elaboración propia.

### <span id="page-49-0"></span>6.4 Proceso de creación de los estilos

Una vez implementadas las capas en Geoserver, el siguiente paso será la creación de los estilos de las capas.

Para ello se ha utilizado el programa Atlas Styler, que permite la edición de las capas seleccionadas, como puede ser el color, el tamaño, creación de patrones o modificar las características del texto.

A continuación se muestra un ejemplo del proceso seguido para la creación del estilo de la capa de Farmacias:

- En primer lugar, se importará la capa de farmacias al Atlas Syler y se crearan dos estilos, tanto la de 'Valores únicos' como la de 'Etiquetas'.
- En segundo lugar, se modificarán los estilos predefinidos para darle una mejor apariencia. Por ejemplo en este caso, se utilizará una cruz verde para identificar mejor el emplazamiento de las farmacias del municipio.

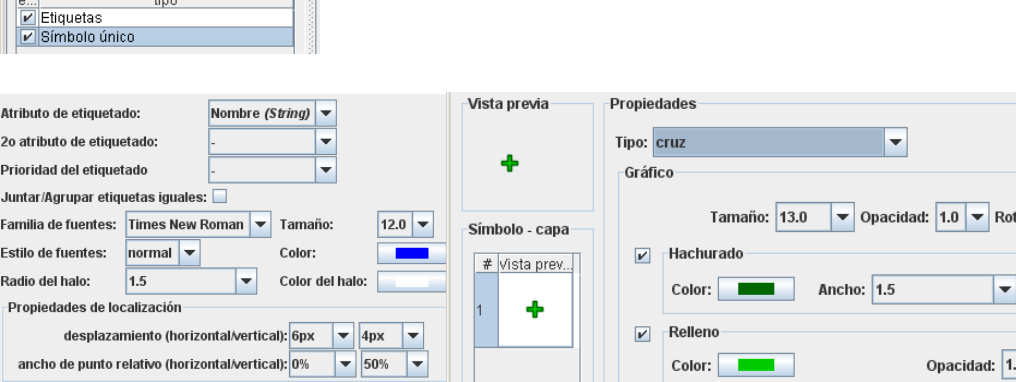

<span id="page-49-2"></span>Figura 43: Estilos de la capa de Farmacias. Elaboración propia.

- 1

 $\mathbb{L}$ 

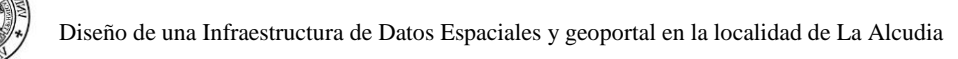

• En tercer lugar, se exportará el estilo .sld a Geoserver. Para ello, en la sección de estilos se cargará el estilo deseado, en este caso el de Farmacias.

Posteriormente, se modificará dentro del código, el contenido de 'sld:Title', que será el nombre que aparecerá en la leyenda. Una vez realizado, se validará y se enviará.

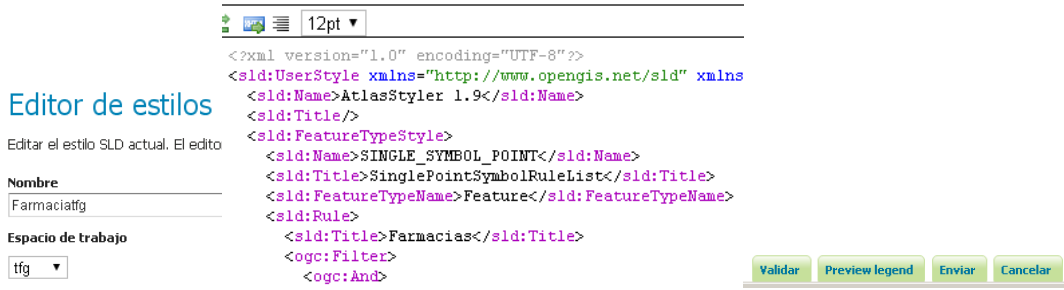

<span id="page-50-1"></span>Figura 44: Importación de estilo a Geoserver. Elaboración propia.

• Finalmente, dentro de la sección capas se elegirá la capa de 'farmacias' y en publicación se importará el estilo creado

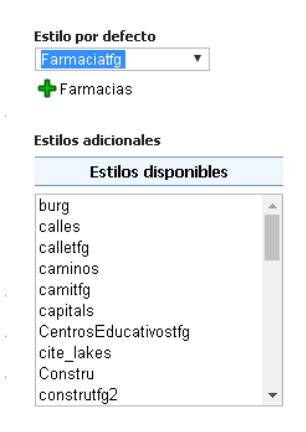

<span id="page-50-2"></span>Figura 45: Estilo capa de Farmacias. Elaboración propia.

## <span id="page-50-0"></span>6.4.1 Estilos creados

En este apartado se muestran los estilos creados en Atlas Styler, donde se muestra el nombre, la simbología y una breve descripción:

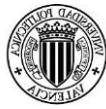

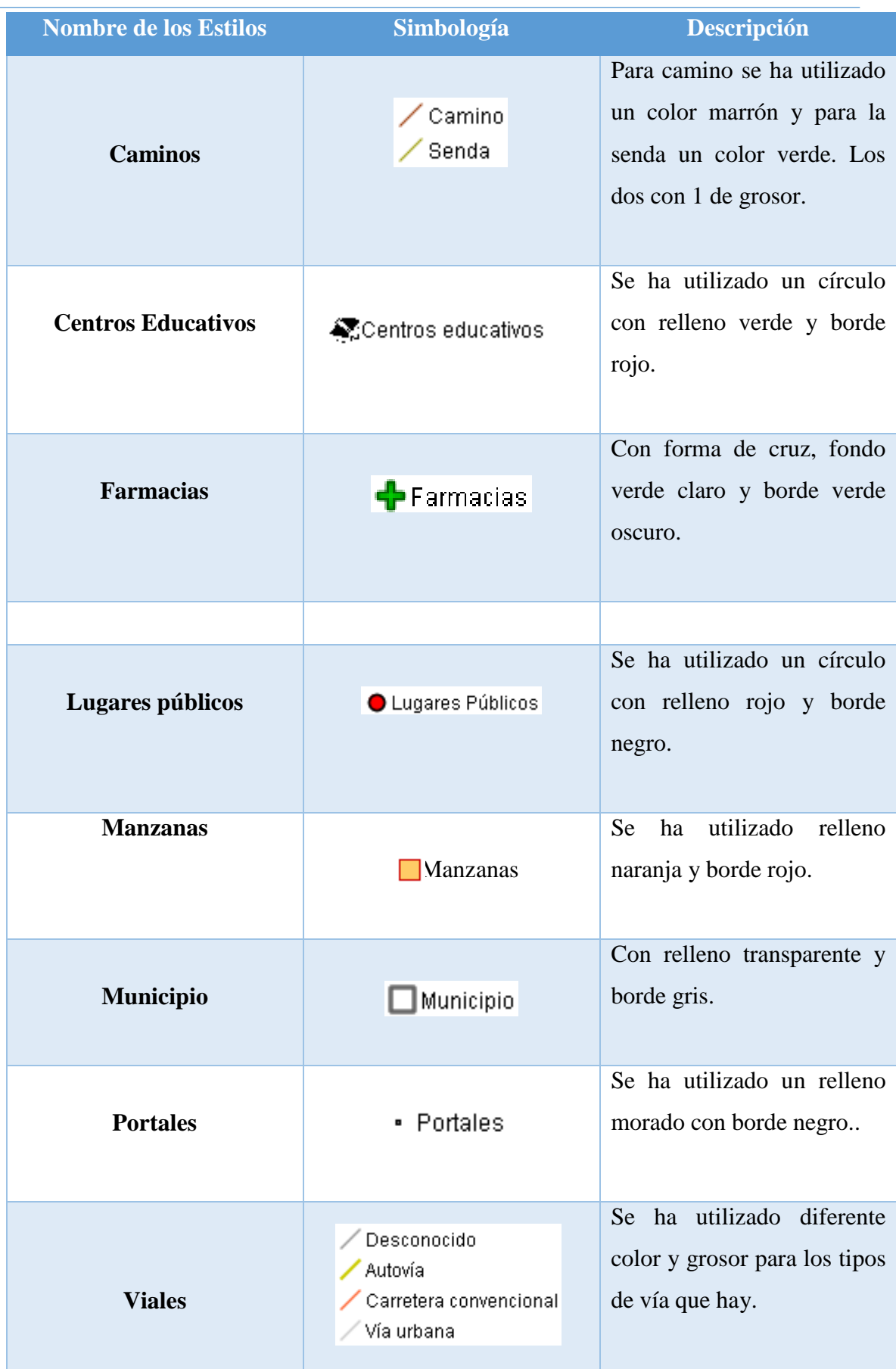

<span id="page-51-0"></span>Tabla 1: Descripción de los estilos de las capas. Elaboración propia.

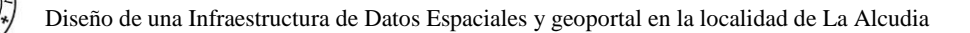

### <span id="page-52-0"></span>6.5 Protocolos disponibles en Geosever

Dentro de Geoserver, se puede implementar los siguientes protocolos: WMS,WFS ,WCS ,WMTS y CSW. A continuación, se va a describir brevemente las características de los protocolos mencionados con algunas de las peticiones que se pueden hacer.

Protocolo WMS (Servicio Web de Mapas): Su principal objetivo es visualizar la IG almacenada en los servidores de datos de las organizaciones que integran la IDE. Esta especificación define mapa como una representación de la IG en forma de imagen digital, adaptada para la visualización en una pantalla de ordenador. El mapa es una imagen de los datos almacenados en los servidores. (Bernabé y López, 2012)

• Petición GetCapabilities: muestra las capacidades del servicio, que son las descripciones de las capas, información de contacto, estilos de visualización de las capas, en que sistema de referencia se pueden visualizar, la url de conexión y las peticiones que soporta. La petición se devuelve en un fichero .xml.

En la parte superior como se había comentado antes se encuentra la información de contacto:

```
=/ContectTrformetion\
 v<ContactPersonPrimary>
    ContactPerson>Cristian Bauset Muñozz/ContactPerson>
     .<br>ContactOrganization>Universidad Politécnica de Valencia</ContactOrganization>
   </ContactPersonPrimary>
   <ContactPosition>Topógrafo</ContactPosition>
 v<ContactAddress>
    <AddressType>Postal</AddressType>
    <Address>Av/ de los Naranjos, 3</Address><br><City>Valencia</City>
    <StateOrProvince>Valencia</StateOrProvince>
     <PostCode>46022</PostCode>
    <Country>España</Country>
   </ContactAddress>
   </ontactVoiceTelephone>+34 68 727 48 07</ContactVoiceTelephone>
   <ContactFacsimileTelephone>+34 96 580 64 29</ContactFacsimileTelephone>
   voortactElectronicMailAddress>cristianbauset33@gmail.com</ContactElectronicMailAddress><contactElectronicMailAddress>
 </ContactInformation>
```
<span id="page-52-1"></span>Figura 46: Información de contacto en el GetCapabilities. Elaboración propia.

Información acerca de los formatos de salida de las peticiones GetMap y GetFeatureInfo:

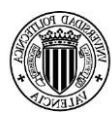

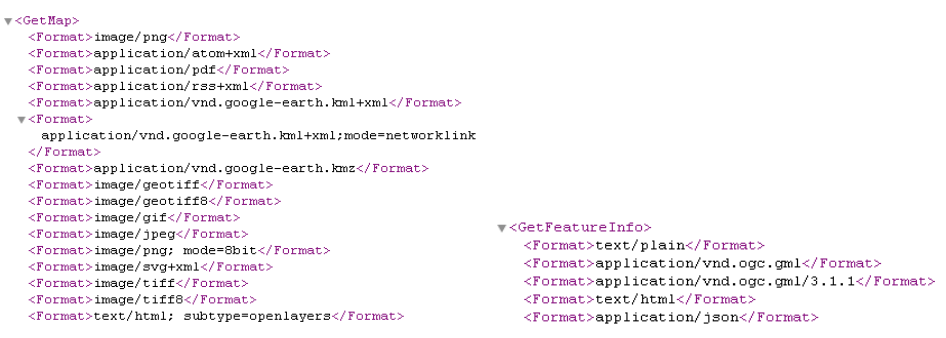

<span id="page-53-0"></span>Figura 47: Formatos de salida de las peticiones. Elaboración propia.

En este ejemplo, se va a modificar en Geoserver los CRS que soporta, para solo poner los que se van a utilizar en el proyecto. Una vez modificado, aparecerá en el GetCapabilities los CRS seleccionados.

CRS utilizados en este proyecto:

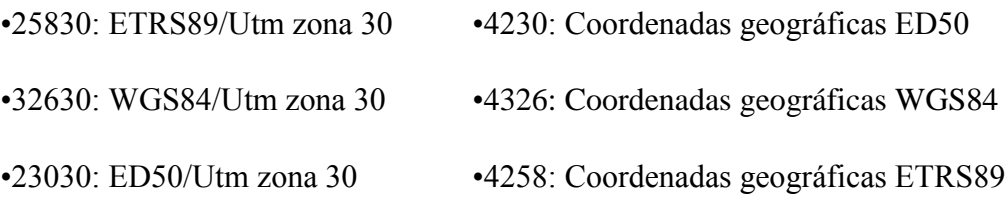

| Limited list of EPSG projections:                                                                                                    |
|----------------------------------------------------------------------------------------------------|
| <crs>EPSG:23030</crs>                                                                                                    |
| <crs>EPSG:25830</crs>                                                                                                    |
| <crs>EPSG:32630</crs>                                                                                                    |
| <crs>EPSG:4230</crs>                                                                                                    |
| <crs>EPSG:4258</crs>                                                                                                    |
| <crs>EPSG:4326</crs>                                                                                                    |
| <crs>CRS:84</crs>                                                                                                    |
| <b>v</b> <ex geographicboundingbox=""></ex>                                                                                                    |
| <westboundlongitude>-0.5532649901830851</westboundlongitude>                                                                                         |
| <eastboundlongitude>-0.4437343062406361</eastboundlongitude>                                                                                         |
| <southboundlatitude>39.149435287723364</southboundlatitude>                                                                                          |
| <northboundlatitude>39.23840440379227</northboundlatitude>                                                                                           |
|                                                                                                    |
| <boundingbox crs="CRS:84" maxx="-0.4437343062406361" maxy="39.23840440379227" minx="-0.5532649901830851" miny="39.149435287723364"></boundingbox>    |
| <boundingbox crs="EPSG:25830" maxx="720900.1904381707" maxy="4346347.379245287" minx="711167.2125410701" miny="4336210.955143715"></boundingbox>     |
| <boundingbox crs="EPSG:32630" maxv="4346347.379255431" maxx="720900.1904396145" minv="4336210.955153799" minx="711167.2125424552"></boundingbox>     |
| <boundingbox crs="EPSG:23030" maxv="4346553.933505282" maxx="721003.4947483545" minv="4336417.415514508" minx="711270.4267459678"></boundingbox>     |
| <boundingbox crs="EPSG:4230" maxv="-0.44261011458663896" maxx="39.239578070989104" minv="-0.552140105003416" minx="39.15060958742821"></boundingbox> |
| <boundingbox crs="EPSG:4326" maxx="39.23840440379227" maxy="-0.4437343062406361" minx="39.149435287723364" miny="-0.5532649901830851"></boundingbox> |
| <boundingbox crs="EPSG:4258" maxv="-0.4437343062406361" maxx="39.2384044047168" minv="-0.5532649901830851" minx="39.149435288647304"></boundingbox>  |

<span id="page-53-1"></span>Figura 48: GetCapabilities de las proyecciones utilizadas. Elaboración propia.

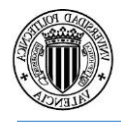

• La petición GetMap, devuelve un fichero gráfico, con las características y el formato que se hayan requerido.

Como ejemplo se tiene el siguiente fichero que cumple con una serie de características:

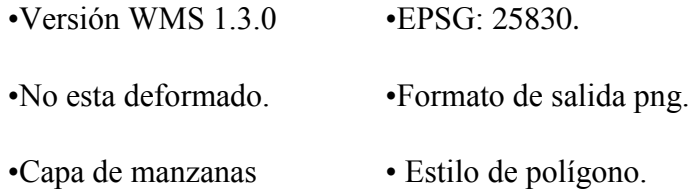

### URL:

[http://localhost:8080/geoserver/tfg/wms?Request=GetMap&Version=1.3.0&Servic](http://localhost:8080/geoserver/tfg/wms?Request=GetMap&Version=1.3.0&Service=WMS&LAYERS=manzanas&STYLES=&CRS=EPSG:25830&BBOX=711167.2125410701,4336210.955143715,720900.1904381707,4346347.379245287&WIDTH=500&HEIGHT=520&FORMAT=image/png) [e=WMS&LAYERS=manzanas&STYLES=&CRS=EPSG:25830&BBOX=711167.](http://localhost:8080/geoserver/tfg/wms?Request=GetMap&Version=1.3.0&Service=WMS&LAYERS=manzanas&STYLES=&CRS=EPSG:25830&BBOX=711167.2125410701,4336210.955143715,720900.1904381707,4346347.379245287&WIDTH=500&HEIGHT=520&FORMAT=image/png) [2125410701,4336210.955143715,720900.1904381707,4346347.379245287&WID](http://localhost:8080/geoserver/tfg/wms?Request=GetMap&Version=1.3.0&Service=WMS&LAYERS=manzanas&STYLES=&CRS=EPSG:25830&BBOX=711167.2125410701,4336210.955143715,720900.1904381707,4346347.379245287&WIDTH=500&HEIGHT=520&FORMAT=image/png) [TH=500&HEIGHT=520&FORMAT=image/png](http://localhost:8080/geoserver/tfg/wms?Request=GetMap&Version=1.3.0&Service=WMS&LAYERS=manzanas&STYLES=&CRS=EPSG:25830&BBOX=711167.2125410701,4336210.955143715,720900.1904381707,4346347.379245287&WIDTH=500&HEIGHT=520&FORMAT=image/png)

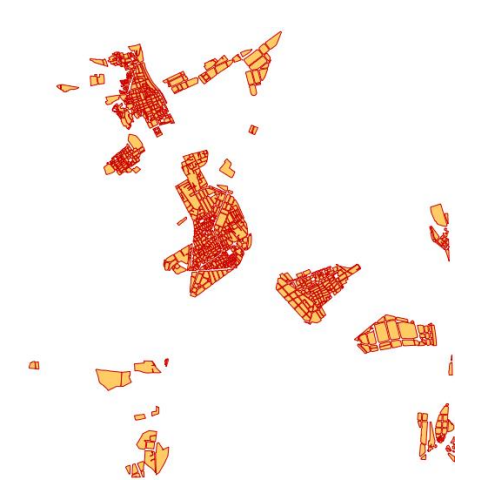

Figura 48. Salida de la petición GetMap. Elaboración propia

• Una de las funcionalidades más interesantes del protocolo WMS es la posibilidad de solicitar los atributos que un objeto geográfico tiene asociados (GetFeatureInfo). Para poder hacer el GetFeatureInfo sobre la capa o capas, se debe comprobar que presentan el atributo 'queryable=1' en el documento de capacidades.

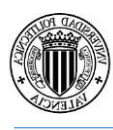

En este ejemplo se ha utilizado openlayers, ya que seleccionando un objeto de la capa realiza automáticamente la petición GetFeatureInfo.

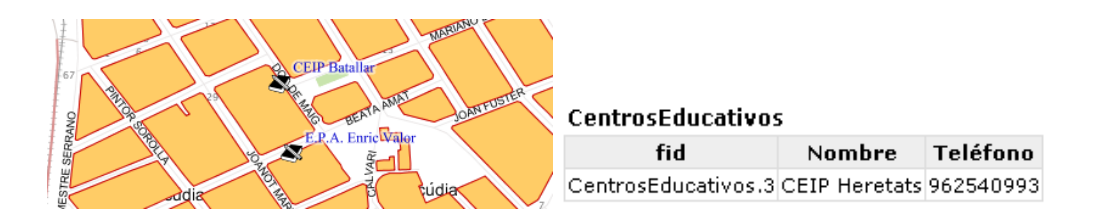

<span id="page-55-0"></span>Figura 49: Ejemple de la Petición GetFeatureInfo.

Protocolo WFS (Servicio Web de Fenómenos): Este servicio permite acceder y consultar los atributos de un objeto (feature) geográfico como un río, una ciudad o un lago, representado en modo vectorial. Un WFS permite no sólo visualizar la información tal y como lo permite un WMS, sino que también permite acceder a la información y descargarla. (Bernabé y López, 2012)

•DescribeFeatureType: Solicita los atributos y la información de un grupo de datos que ofrece eL WFS.

#### URL:

[http://localhost:8080/geoserver/tfg/wfs?REQUEST=DescribeFeatureType&SERVI](http://localhost:8080/geoserver/tfg/wfs?REQUEST=DescribeFeatureType&SERVICE=WFS&VERSION=2.0.0&TYPENAME=tfg:manzanas&namespace=xmlns(tfg=http://www.upv.es/ide/tfg)) [CE=WFS&VERSION=2.0.0&TYPENAME=tfg:manzanas&namespace=xmlns\(tfg](http://localhost:8080/geoserver/tfg/wfs?REQUEST=DescribeFeatureType&SERVICE=WFS&VERSION=2.0.0&TYPENAME=tfg:manzanas&namespace=xmlns(tfg=http://www.upv.es/ide/tfg)) [=http://www.upv.es/ide/tfg\)](http://localhost:8080/geoserver/tfg/wfs?REQUEST=DescribeFeatureType&SERVICE=WFS&VERSION=2.0.0&TYPENAME=tfg:manzanas&namespace=xmlns(tfg=http://www.upv.es/ide/tfg))

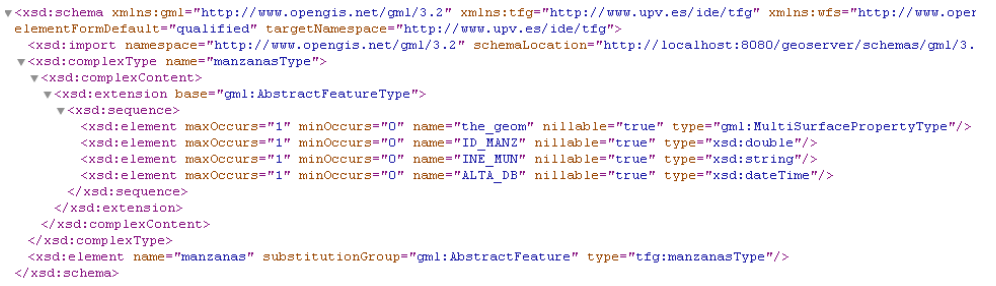

<span id="page-55-1"></span>Figura 50: Ejemplo petición DescribeFeatureType. Elaboración propia.

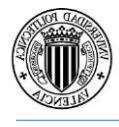

•GetFeature:Solicita los atributos del objeto geográfico seleccionado en un repositorio de datos.

En este ejemplo se ha hecho en la capa de 'Lugares Públicos'.

URL:

[http://localhost:8080/geoserver/tfg/wfs?REQUEST=GetFeature&SERVICE=WFS](http://localhost:8080/geoserver/tfg/wfs?REQUEST=GetFeature&SERVICE=WFS&VERSION=2.0.0&TYPENAMES=LugaresPublicos&BBOX=39.139471438344814,-0.6024371080023928,39.25905405230185,-0.42374768214756725&SRSname=urn:ogc:def:crs:EPSG::25830) [&VERSION=2.0.0&TYPENAMES=LugaresPublicos&BBOX=39.1394714383448](http://localhost:8080/geoserver/tfg/wfs?REQUEST=GetFeature&SERVICE=WFS&VERSION=2.0.0&TYPENAMES=LugaresPublicos&BBOX=39.139471438344814,-0.6024371080023928,39.25905405230185,-0.42374768214756725&SRSname=urn:ogc:def:crs:EPSG::25830) [14,-0.6024371080023928,39.25905405230185,-](http://localhost:8080/geoserver/tfg/wfs?REQUEST=GetFeature&SERVICE=WFS&VERSION=2.0.0&TYPENAMES=LugaresPublicos&BBOX=39.139471438344814,-0.6024371080023928,39.25905405230185,-0.42374768214756725&SRSname=urn:ogc:def:crs:EPSG::25830) [0.42374768214756725&SRSname=urn:ogc:def:crs:EPSG::25830](http://localhost:8080/geoserver/tfg/wfs?REQUEST=GetFeature&SERVICE=WFS&VERSION=2.0.0&TYPENAMES=LugaresPublicos&BBOX=39.139471438344814,-0.6024371080023928,39.25905405230185,-0.42374768214756725&SRSname=urn:ogc:def:crs:EPSG::25830)

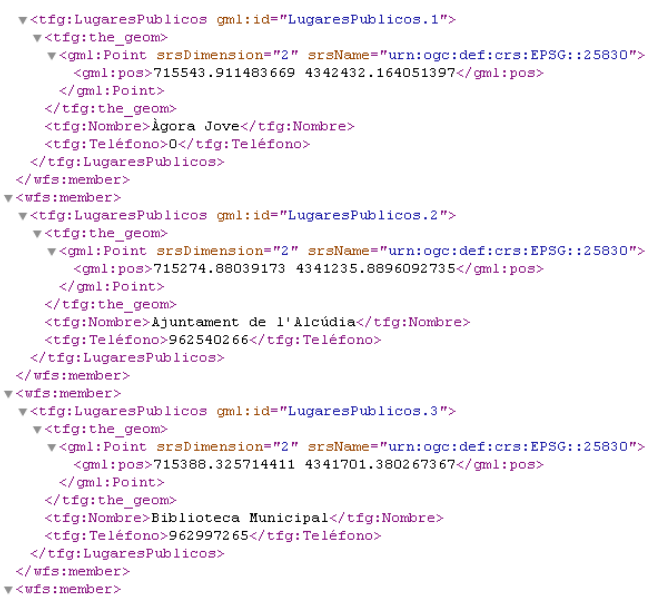

Figura 51: Ejemplo petición GetFeature. Elaboración propia.

<span id="page-56-0"></span>Protocolo WCS (Servicio Web de Coberturas): Es el servicio análogo al WFS pero en lugar de trabajar con datos en formato vectorial, lo hace con datos ráster. Permite no sólo visualizar información ráster, como lo permite un WMS, sino además permite consultar el valor del o los atributos almacenados en cada píxel. (Bernabé y López, 2012)

Protocolo CSW (Servicio de Catálogo para la Web): Permite la publicación y búsqueda de información que describe datos, servicios, aplicaciones y en general, todo tipo de recursos

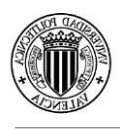

de la IDE. Los servicios de catálogo, que están basados en el acceso a los metadatos de los datos y los servicios, son necesarios para proporcionar capacidades de búsqueda y solicitud de los recursos existentes dentro de una IDE. (Bernabé y López, 2012)

Protocolo WMTS (Servicio Web de Teselado de Mapas): Es muy similar al WMS, excepto que discretiza el espacio en un conjunto de niveles de zoom predefinidos y para cada uno de ellos define una matriz regular de teselas. Las teselas son indivisibles y sólo se pueden obtener una por una a partir de la petición *GetTile*. Ello permite sacar provecho de los mecanismos de caché de servidor que existen actualmente en la web, por lo que las interacciones con servidores utilizadas muy frecuentemente deben resultar más ágiles que los servidores WMS en igualdad de condiciones. (Bernabé y López, 2012)

## <span id="page-57-0"></span>6.6 Creación del visor OpenLayers

Para la creación del visualizador, se ha utilizado la librería de OpenLayers y el programa SublimeText. Las capas utilizadas se han exportado de Geoserver y llamado a partir del servicio WMS.

Las funciones que tiene el visualizador son las siguientes:

- Dos botones para el nivel de zoom.
- •Botones para la navegación por el mapa.
- Un seleccionador de capas.
- Las coordenadas de la posición del cursor.
- La leyenda de las capas.

Además, seleccionando un objeto del mapa, se puede conocer sus atributos en la parte inferior del visualizador.

En el apartado del código, se puede dividir en las siguientes partes: cabecera, funciones, capas utilizadas

•Cabecera: aparece la información referida a las librerías y los estilos utilizados

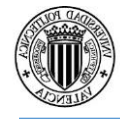

```
<! doctype html>
F<br/>html>
 \overline{\exists}<head>
  <meta_charset="UTF-8";
  <title>Visor IDE</title>
  <tLink rel="stxlessleet" href="ol3/g4.gss" type="text/gss"/><br><link rel="stxlessleet" href="ol3/g4.gss" type="text/gss"/><br><link rel="stxlessleet" href="ol3/ol3-4syerswitcher.gss" type="text/gss"/>
  <script src="ol3/gl.jg"></script>
   <script src="ol3/ol3-laxerswitcher.js"></script>
Acstyle
```
<span id="page-58-0"></span>Figura 52: Cabecera del xml. Elaboración propia

•Funciones: en este apartado, se muestra el código de los elementos de visualización utilizados, como son el zoom, la navegación, la escala y la posición del raton en el mapa.

```
controls: ol.control.defaults().extend ([
57
       \overline{\Box}new ol.control.MousePosition ({
58
         coordinateFormat: ol.coordinate.toStringHDMS,
59las l
          \begin{minipage}{.4\linewidth} \textbf{new} & \textbf{ol}.\texttt{control}.\texttt{ScaleLine} & \textbf{()}\textit{,} \end{minipage}60
         new ol.control.ZoomSlider (),
61
62
         1)
```
<span id="page-58-1"></span>Figura 53: Funciones del xml. Elaboración propia.

• Capas utilizadas: en este último apartado, se han descrito las capas utilizadas en OpenLayers. Una característica importante, es que se deben ordenar las capas de acuerdo a la posición de visualización. Es decir, la primera capa en el código será la primera capa en visualizarse y encima de ella las siguientes, siguiendo el orden del código.

Además, se incorporan una serie de elementos, como son el título que tendrá cada capa en el visualizador, si será visible la capa al abrir el visualizador y su nivel de opacidad.

En primer lugar, se han puesto como capas visibles, la de manzanas, municipio y la capa base del openstreetview (OSV). No se han incluido más capas para tener así una visión nítida del municipio con sus partes fundamentales.

En segundo lugar, se han añadido una serie de valores de transparencia en las capas, para mejorar la experiencia del usuario y no dificultar la visualización de las capas entre sí.

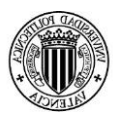

```
.gl-overviewmap .gl-overviewmap-map{
border: 2px solid xgha(23, 6, 6, 0.5);
.ol-scale-line{
background: rgba (23, 6, 6, 0.7);
.layer-switcher .panel{
background-gglgg: rgba(23, 6, 6, 0.6) ;
```
<span id="page-59-1"></span>Figura 54: Colores y opacidad del visor. Elaboración propia.

### <span id="page-59-0"></span>6.7 Elaboración de los metadatos

Para la creación de los metadatos se va a utilizar el programa CatMDEdit, y se van a rellenar según la plantilla del Núcleo Urbano de Metadatos (NEM).

La elaboración de los metadatos se va hacer para las capas creadas y no para las descargadas de los organismos oficiales. Esto es debido, a que los propios organismos tienen creados los metadatos de las capas, por tanto los incluiremos a nuestro servidor.

En primer lugar se creará una nueva carpeta llamada 'mismetadatosTFG', donde se guardará el archivo .xml de los metadatos de la capa de 'farmacia'.

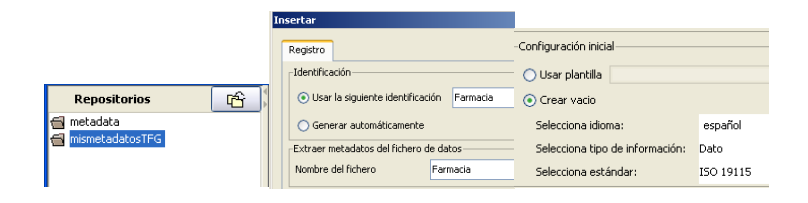

<span id="page-59-2"></span>Figura 55: Identificación y estándar de los metadatos. Elaboración propia.

En segundo lugar, se empezará a rellenar los metadatos para cumplir con la norma NEM, como por ejemplo el 'identificador de fichero', el 'idioma' o el 'nivel jerárquico'.

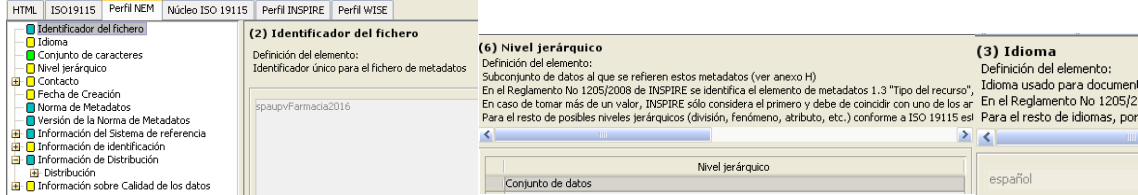

<span id="page-59-3"></span>Figura 56: Información sobre los metadatos. Elaboración propia.

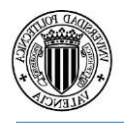

El tercer paso será rellenar los metadatos respecto al responsable de los metadatos, con información del 'rol', su nombre y la fecha de creación. Este campo es de obligado para cumplir con el perfil NEM.

| Identificador del fichero<br>· <mark>∩</mark> Idioma           | (379) Contacto.CI Responsables.Rol         | (9) Fecha de Creación<br>Definición del elemento:<br>Fecha en que se crearon los m<br>El Reglamento No 1205/2008 o |                                                                                                    |
|----------------------------------------------------------------|--------------------------------------------|----------------------------------------------------------------------------------------------------|----------------------------------------------------------------------------------------------------|
| Conjunto de caracteres                                         | Definición del elemento:                   | 1) Esta fecha se expresará se                                                                                      |                                                                                                    |
| - <mark>∩</mark> Nivel ierárguico<br>- <mark>∩</mark> Contacto | Función realizada por la parte responsable |                                                                                                    | - AAAA-MM-DD (año-mes-día)<br>- Si se desea específicar sólo e (375) Contacto.CI_Responsables.Nombre individual |
| <b>E</b> CI Responsables                                       |                                            | - Si sólo se conoce el año, la fr<br>- Si se conoce año y mes, se ir Definición del elemento:                      |                                                                                                    |
| Nombre individual<br>Nombre de la organización                 | Punto de contacto                          |                                                                                                    | Nombre de la persona responsable dando apellido, nombre y cargo, separ                                          |
| □ Nombre del cargo                                             |                                            |                                                                                                    |                                                                                                    |
| <b>El Ma</b> Información de contacto                           |                                            |                                                                                                    |                                                                                                    |
| $-\blacksquare$ Rol                                            |                                            | 2016-06-16                                                                                                    | Bauset, Cristian, Sr.                                                                                           |

<span id="page-60-0"></span>Figura 57: Metadatos sobre el responsable. Elaboración propia.

En cuarto lugar, introduciremos la información acerca de la norma de los metadatos que se está aplicando, así como el identificador del sistema de referencia.

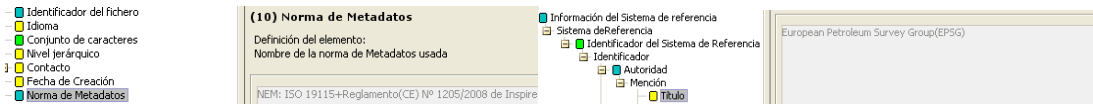

<span id="page-60-1"></span>Figura 58: Norma y sistema de referencia de los metadatos. Elaboración propia.

El siguiente apartado de la práctica hará referencia a la capa que se está haciendo los metadatos. Como es el caso del nombre, resumen, el sistema de referencia que utiliza, el creador de la capa o las palabras clave.

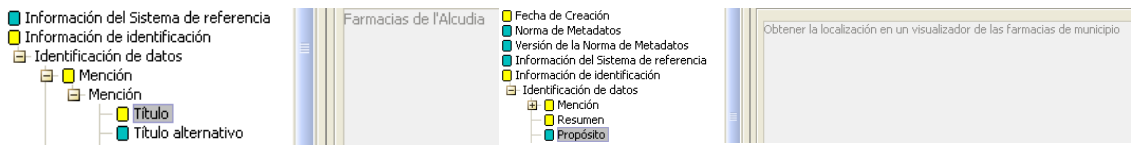

<span id="page-60-2"></span>Figura 59: Metadatos del título y propósito en la capa. Elaboración propia.

#### Por último se rellenarán los metadatos del ámbito y del linaje.

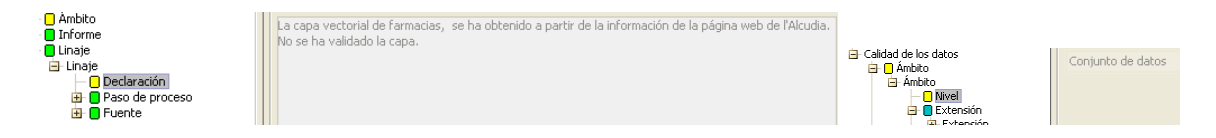

<span id="page-60-3"></span>Figura 60: Metadatos de ámbito y linaje. Elaboración propia.

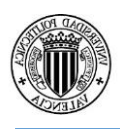

También se han añadido los metadatos de las capas descargadas de los organismos oficiales. Pero al haber modificado las capas descargadas para el trabajo, también se han modificado los metadatos para que estén acorde a la información que proporcionan las capas.

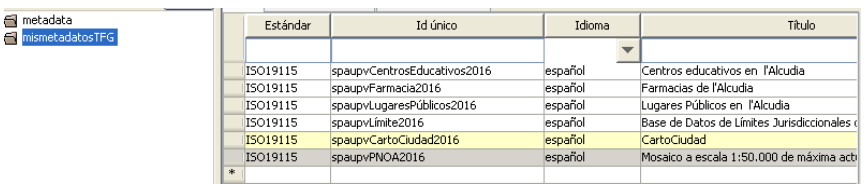

<span id="page-61-1"></span>Figura 61: Metadatos creados en CatMDedit. Elaboración propia.

## <span id="page-61-0"></span>6.8 GeoNetwork

Una vez creados los metadatos, el siguiente paso será exportar estos a GeoNetwork. Para ello, se seleccionará 'Insertar metadatos en XML'.

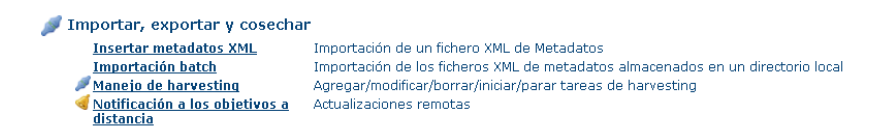

<span id="page-61-2"></span>Figura 62: Insertar metadatos en GeoNetwork. Elaboración propia.

En este apartado se importarán todos los metadatos de las capas creadas y también de las capas descargadas, donde se han sido modificadas como se ha comentado anteriormente.

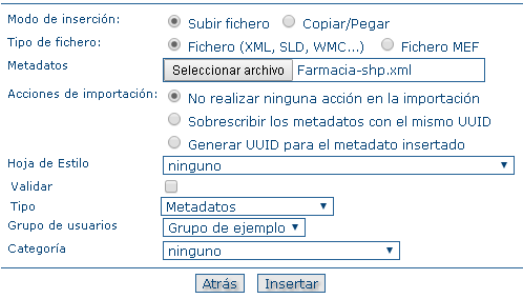

<span id="page-61-3"></span>Figura 63: Importación de metadatos. Elaboración propia.

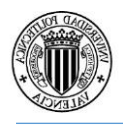

Finalmente, una vez importado los datos se podrá ver en GeoNetwork la información que se había introducido en el programa CatMDedit.

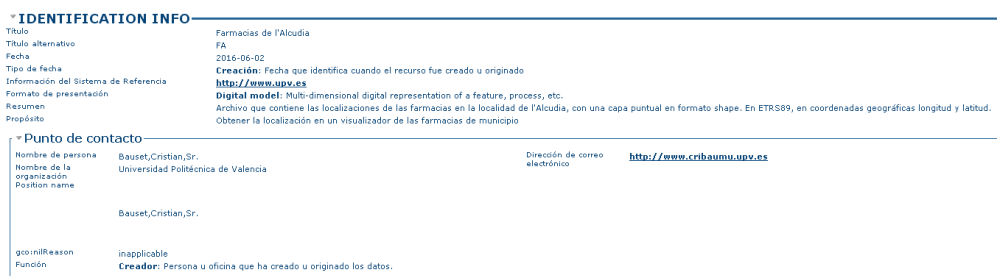

<span id="page-62-2"></span>Figura 64: Metadatos incorporados en GeoNetwork. Elaboración propia.

## <span id="page-62-0"></span>6.9 Creación del Geoportal

Es la última fase, donde se creará una página web que albergará el visualizador creado, la información de los metadatos y los servicios disponibles del OGC.

Para ello, se han creado cinco páginas web, donde además de los elementos anteriormente mencionados, también se encontrará la página de portada, llamada 'Inicio' y la página con información del propio geoportal 'Acerca de'.

### <span id="page-62-1"></span>6.9.1 Portada

Página de inicio donde en primer lugar, se muestra las funciones acerca de los servicios del geoportal, así como el acceso a otras webs donde poder encontrar más información de la localidad de La Alcudia.

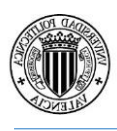

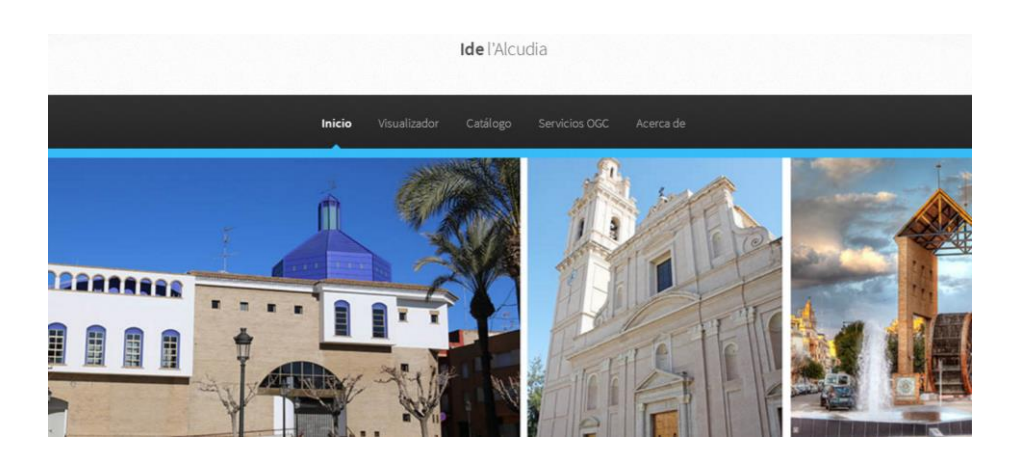

<span id="page-63-0"></span>Figura 65: Cabecera del Geoportal. Elaboración propia.

En segundo lugar, se encontrará los servicios del Geoportal con una breve explicación de los mismos.

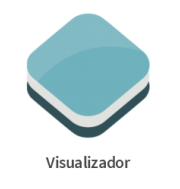

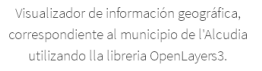

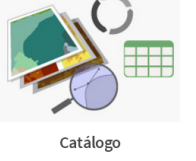

Cátalogo de metadatos de la IDE de l'Alcudia a través de GeoNetwork.

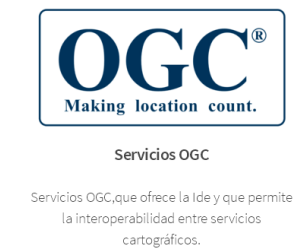

<span id="page-63-1"></span>Figura 66. Servicios ofrecidos por el Geoportal. Elaboración propia.

En tercer lugar aparecerá la información acerca de las páginas de interés relacionadas con el geoportal.

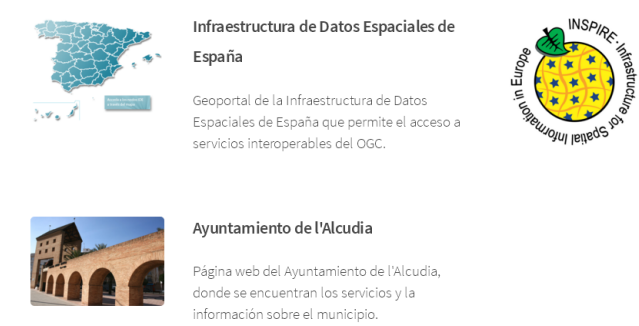

Geoportal de Inspire

El geoportal de Inspire, agrupa todos los servicios de localización y visualización de los estados miembros de acuerdo con el Reglamento de INSPIRE.

<span id="page-63-2"></span>Figura 67: Páginas relacionadas. Elaboración propia.

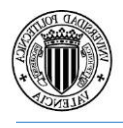

Finalmente, la última parte corresponde a dos iconos de Facebook y twitter que llevan a las páginas oficiales del ayuntamiento de La Alcudia en las redes sociales.

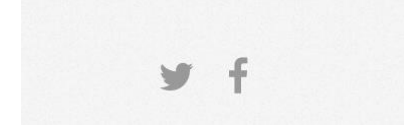

<span id="page-64-1"></span>Figura 68: Iconos de las redes sociales. Elaboración propia.

### <span id="page-64-0"></span>6.9.2 Visualizador

En la página del visualizador, se ha mantenido la cabecera y se ha implementado el visor creado anteriormente.

También se ha aumentado la anchura del mismo para que ocupe el total de la página y tener así una mejor visión del municipio.

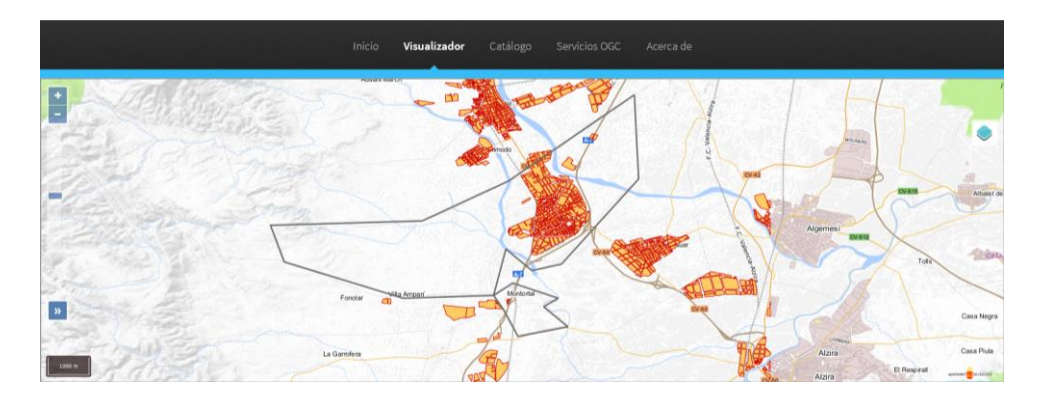

<span id="page-64-2"></span>Figura 69: Visualizador del geoportal. Elaboración propia.

Además en la parte inferior del visor, se ha inscrito la leyenda de las capas disponibles.

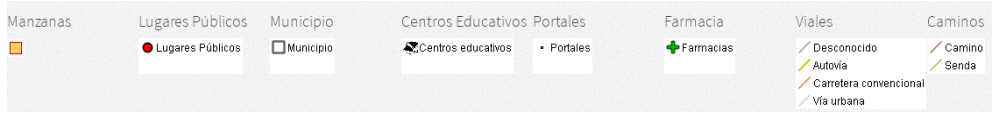

<span id="page-64-3"></span>Figura 70: Leyenda del visualizador. Elaboración propia.

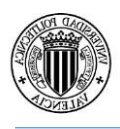

### <span id="page-65-0"></span>6.9.3 Catálogo de metadatos

En este apartado, se abrirá la página de GeoNetwork de la IDE dentro del geoportal. Donde se podrán visualizar los metadatos creados tal y como se hacía desde el administrador, pero en este caso sin poder editarlos.

Otro aspecto importante, es que también se podrá visualizar las capas de nuestro servidor o de cualquier otro utilizando el servicio WMS.

|                      | Ide l'Alcudia                                                                                                    |                                                                              |
|----------------------|----------------------------------------------------------------------------------------------------|------------------------------------------------------------------------------|
|                      |                                                                                                    |                                                                              |
|                      | Inicio<br>Visualizador<br>Catálogo<br>Servicios OGC<br>Acerca de                                                                                                    |                                                                              |
|                      | Home   Administration   Contact us   Links   About   Help                                                                                                    | GeoNetwork <sup>*</sup><br>Geographic data sharing for everyone<br>English # |
|                      | <b>AGGREGATED RESULTS MATCHING SEARCH CRITERIA: 0</b>                                                                                                    | User: admin admin Doctor                                                     |
| Laga                 | <b>BASE DE DATOS DE LÍMITES JURISDICCIONALES DE L'ALCUDIA Y ALREDEDORES</b><br>$\ddot{\mathbf{o}}$                                                                                                    |                                                                              |
| Abstract<br>Keywords | Archivo que contiene las lineas limite municipales inscritas en la Base de Datos de Limites Jurisdiccionales de España (BDLJE). El formato de los datos es SHP, Sistema geodésico de referencia:<br>ETRS8  more<br>Unidades administrativas, IGN, ESPAÑA | No previère<br>available                                                     |
| <b>Metadata</b>      | Create Edit                                                                                                    | Delate.<br>(i) Other actions                                                 |
| Laga                 | <b>LUGARES PÚBLICOS EN L'ALCUDIA</b><br>ö                                                                                                    |                                                                              |
| Abstract<br>Keywords | Archivo que contiene las localizaciones de los lugares públicos en la localidad de l'Alcudia, con una capa puntual en formato shape. En ETRSB9, en coordenadas geográficas longitud y latitud.<br>Edificios                                              | NO preview<br>available                                                      |
| Metadata             | Create  <br><b>Edit</b>                                                                                                    | Delete.<br>(i) Other actions                                                 |
|                      |                                                                                                    |                                                                              |

<span id="page-65-2"></span>Figura 71: Catálogo de metadatos en el geoportal. Elaboración propia.

### <span id="page-65-1"></span>6.9.4 Servicios OGC

En esta página se muestra los distintos tipos de servicios disponibles, incluyendo el 'getCapabilities' y una breve descripción de cada tipo de servicio.

<span id="page-65-3"></span>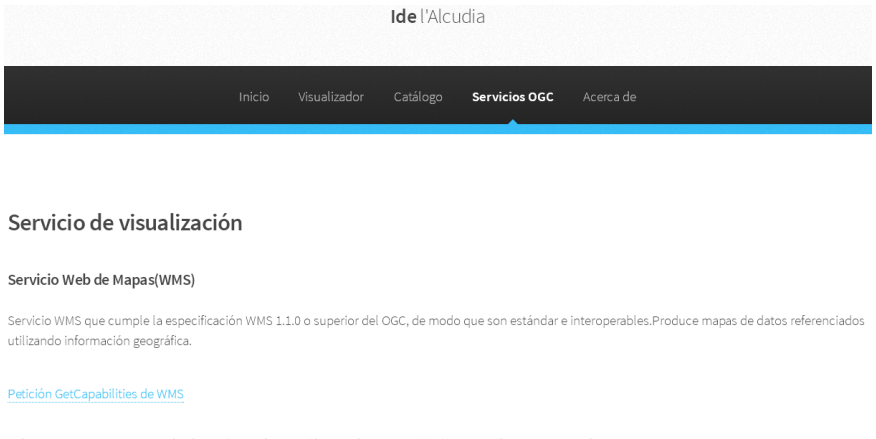

Figura 72: Servicio de visualización. Elaboración propia

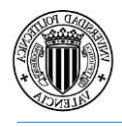

#### Servicio de localización

#### Servicio Web de Catálogo(CSW)

Servicio de cátalogo que cumple con la espeficicación CSW del OGC, de modo que son estándar e interoperables. Permite la publicación y búsqueda de metadatos de los datos y servicios web.

Petición GetCapabilities de CSW

#### Servicio de descarga

#### Servicio Web de Fenómenos(WFS)

Servicio web de fenómenos que cumplen la especificación WFS 1.1.0 o superior, del OGC, de modo que son estándar e interoperables. Permite la descarga de las capas con información geográfica vectorial, como sun su geometría y su tabla d atributos.

#### Petición GetCapabilities de WFS

<span id="page-66-1"></span>Figura 73: Servicios OGC del Geoportal. Elaboración propia.

#### <span id="page-66-0"></span>6.9.5 Acerca de

En esta página se muestra información acerca del geoportal, de la autoría del mismo y de la localidad de La Alcudia.

Autoria

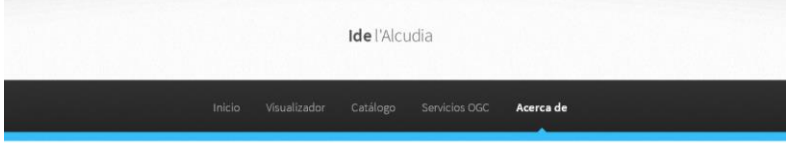

#### Ide de l'Alcudia

El geoportal de ide de l'Alcudia ha sido creado con el fin de tener una herramienta, con la que poder gestionar, visualizar y descargar información geográfica<br>relacionada con el municipio. Dentro de la información geográfica se pueden<br>encontrar las siguientes capas: manzanas, viales, caminos, portales, far lugares públicos, centros educativos y ortofotos.

Proyecto realizado por Cristian Bauset Muñoz como trabajo Final de Grado en Ingenieria Geomática y Topografia.

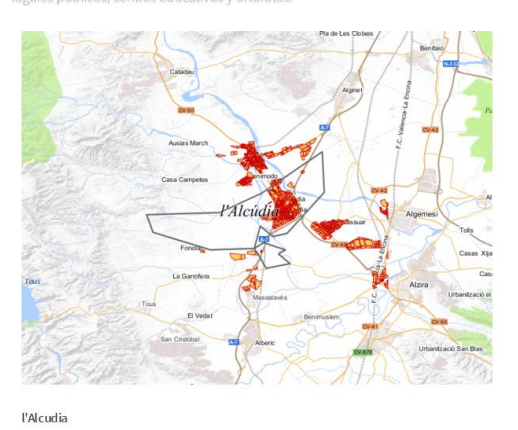

l'Alcudia es un termino municipal de la provincia de Valencia, en la comarca de la Ribera Alta. Su población asciende a 11.800 habitantes y limita con los municipios de Carlet, Benimodo y Guadasua

<span id="page-66-2"></span>Figura 74: Página sobre información del geoportal. Elaboración propia.

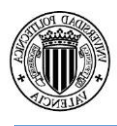

Además, más abajo aparece un correo de contacto para hacer sugerencias o sobre alguna duda relativa al contenido.

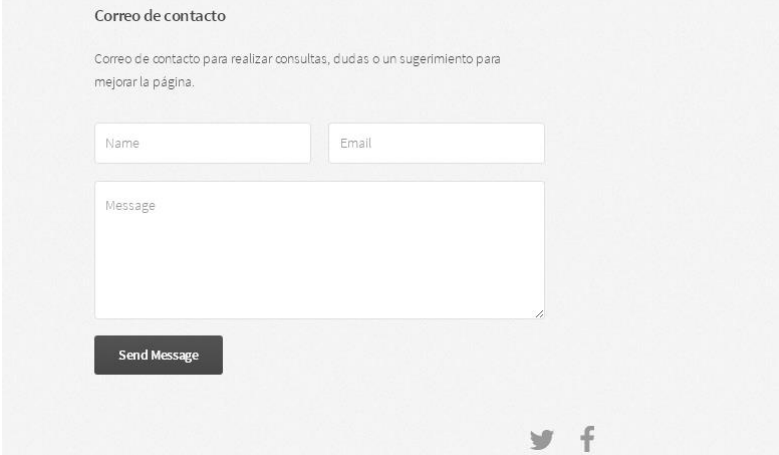

<span id="page-67-0"></span>Figura 75: Correo de contacto del geoportal. Elaboración propia.

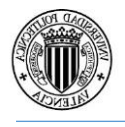

## <span id="page-68-0"></span>7. Conclusiones

Elaborando el geoportal, se ha podido crear una página web donde poder navegar por un visualizador que nos muestra las distintas capas utilizadas, obtener los metadatos relacionados con dichas capas y además los servicios implementados en la IDE.

Esta agrupación de funciones, han sido posibles gracias a los acuerdos entre las instituciones y organismos públicos, con el fin de compartir la información geográfica y hacer así más fácil el intercambio. Empleando para ello, las especificaciones creadas por el OGC, además de utilizar la normativa en materia de infraestructura de datos espaciales en Europa que es INSPIRE, y la transposición a la legislación española que es LISIGE.

Cabe destacar la disponibilidad de programas libres para la elaboración de la IDE, como son para la edición de la información geográfica el GvSig, para la edición de estilos AtlasStyler y para la visualización de las diferentes capas Openlayers.

Todo este conjunto de factores, hace que haya una mayor difusión de la información geográfica entre distintos organismos, instituciones, empresas y particulares, haciendo más rápido y eficaz el intercambio de información que en definitiva es un ahorro de tiempo y dinero.

## <span id="page-68-1"></span>8. Líneas Futuras

Como líneas futuras al trabajo, se podría incluir más capas en el visualizador para aumentar la información al usuario final así como mejorar los elementos del visualizador.

Por ejemplo se podría incluir herramientas para la medición de distancias y áreas, controles para regular la transparencia de las capas o herramientas para poder editar las capas con puntos, líneas, polígonos y anotaciones.

Además se podría mejorar la experiencia del usuario mejorando el geoportal haciéndolo más intuitivo.

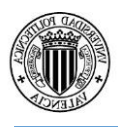

## <span id="page-69-0"></span>9. Referencias Bibliográficas

Bernabé, M.Á.,López,C.M.,2012.Fundamentos de las infraestructuras de datos espaciales(IDE),UPM Press.ed.UPM Press,Madrid.

BlogIDEE,2015[WWW.Document].URL<http://blog-idee.blogspot.com.es/> (accedido 15/4/2016)

Geoendemics, 2010. Exploración y proyección de datos raster y de vectores usando GDAL o OGR [WWW.Document].URL

[https://geoendemics.wordpress.com/2010/12/17/exploracion-y-proyeccion-de-datos-raster](https://geoendemics.wordpress.com/2010/12/17/exploracion-y-proyeccion-de-datos-raster-y-de-vectores-usando-gdal-o-ogr/)[y-de-vectores-usando-gdal-o-ogr/](https://geoendemics.wordpress.com/2010/12/17/exploracion-y-proyeccion-de-datos-raster-y-de-vectores-usando-gdal-o-ogr/) (accedido 15/4/2016)

Geoserver, 2014 [WWW.Documento].URL<http://geoserver.org/about/> (accedido 17/4/2016)

GvSig, 2015.Manual GvSig 2.2[WWW.Document].URL [http://downloads.gvsig.org/download/gvsig-desktop/dists/2.2.0/docs/gvsig-2.2.0-doc-0.1.0](http://downloads.gvsig.org/download/gvsig-desktop/dists/2.2.0/docs/gvsig-2.2.0-doc-0.1.0-es.pdf) [es.pdf](http://downloads.gvsig.org/download/gvsig-desktop/dists/2.2.0/docs/gvsig-2.2.0-doc-0.1.0-es.pdf) (accedido 2/6/2016)

IDEE, 2016.Geoportal IDEE[WWW. Document]. URL<http://idee.es/> (accedido 20/4/2016)

IGN,2015. Centro de Descargas [WWW.Document].URL <http://centrodedescargas.cnig.es/CentroDescargas/catalogo.do#selectedSerie> (accedido 15/4/2016)

Iniesto, M.,Núnez, A.,2014.Introducción a las Infraestructuras de Datos Espaciales, Instituto Geográfico Nacional.

Junta de Andalucia, 2009. Marco de Desarrollo de la Junta de Andalucía [WWW.Document].UR[Lhttp://www.juntadeandalucia.es/servicios/madeja/contenido/recur](http://www.juntadeandalucia.es/servicios/madeja/contenido/recurso/5-0) [so/5-0](http://www.juntadeandalucia.es/servicios/madeja/contenido/recurso/5-0) (accedido 4/5/2016)

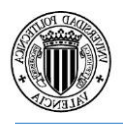

La Alcudia, 2016.Ayuntamiento de La Alcudia[WWW. Document].URL <http://www.lalcudia.com/web2.0/> (accedido 6/5/2016)

Luaces, M.,Olaya,V.,Fonts,O.,2011. Infraestructura de Datos Espaciales

OsgeoLive, 2015 [WWW Document].URL [http://live.osgeo.org/es/overview/geonetwork\\_overview.html](http://live.osgeo.org/es/overview/geonetwork_overview.html) (accedido 10/5/2016)

Rodríguez,P.,López,R.,Abad,P.,2006. Utilidad y significado de la infraestructura de datos espaciales de España.Press.ed.UPM Press,Madrid.